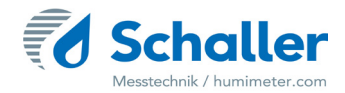

## Měřič vlhkosti

# **Návod k použití Vlhkoměr BMA-2**

Měřič vlhkosti k měření vlhkosti biomasy

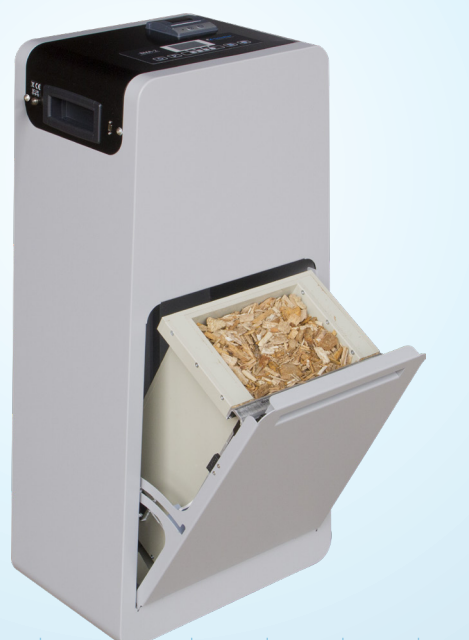

78,0 °F | 6,16%| 456 kg/m3 | -27,3 td| 0,64 aw| 51,9 % RV| 14,8 % abs| 100,4 g/m2 | 09 m/s| 4,90 Ugl| 1

## <span id="page-1-0"></span>Váš vlhkoměr BMA-2 přehledně

## Hlavní přístroj

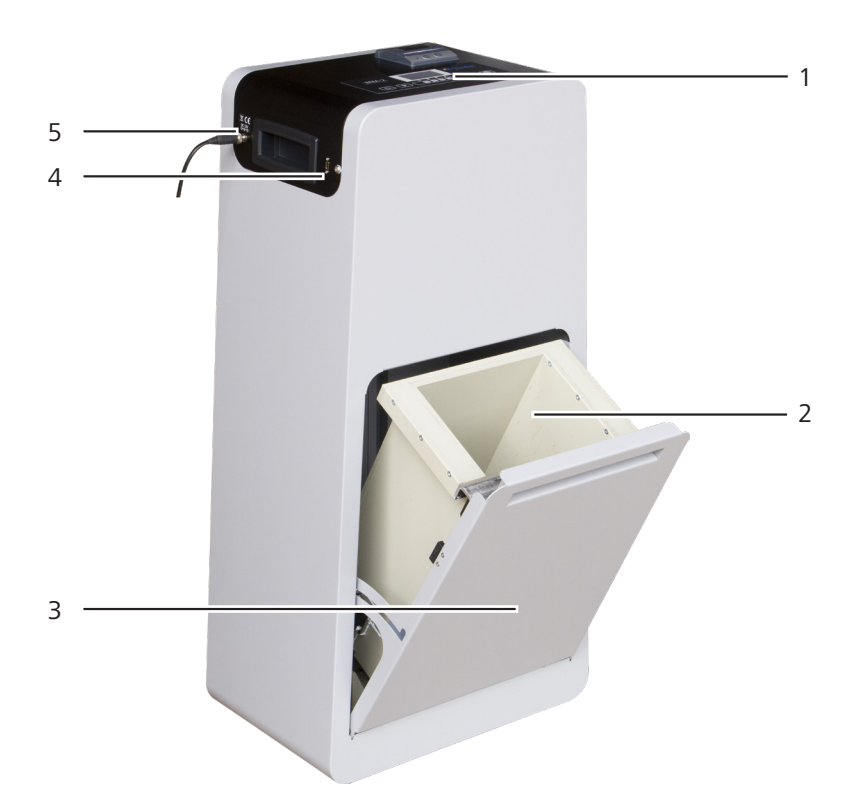

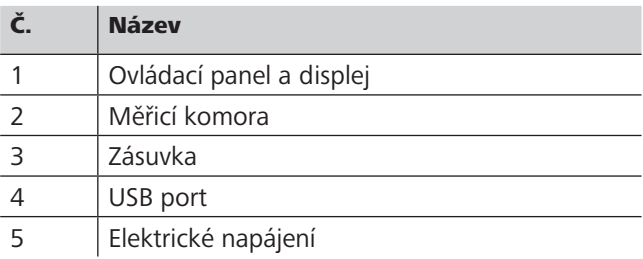

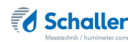

## <span id="page-2-0"></span>Ovládací panel

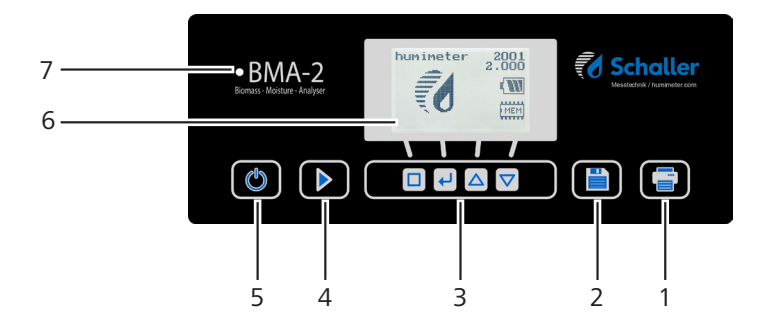

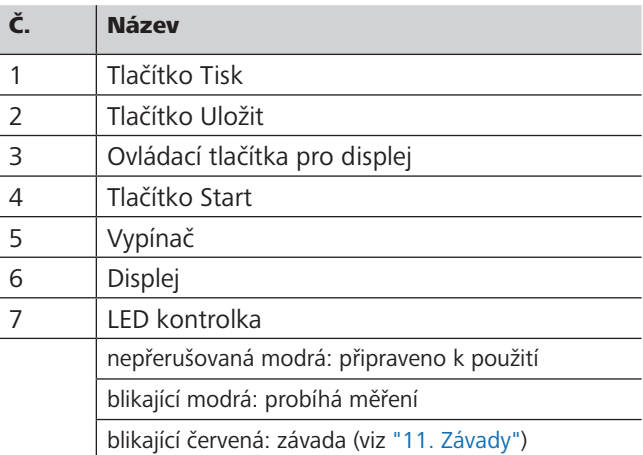

## <span id="page-3-0"></span>Displej

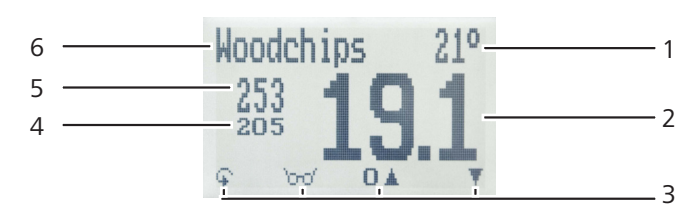

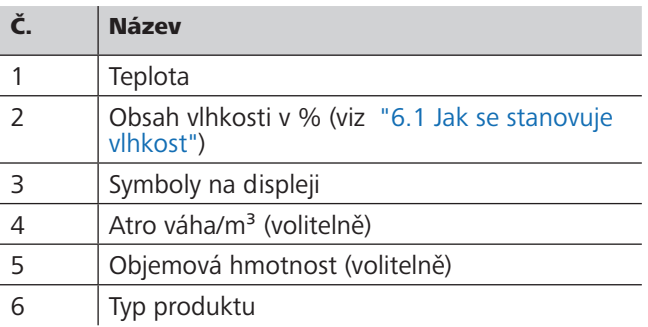

## Symboly na displeji

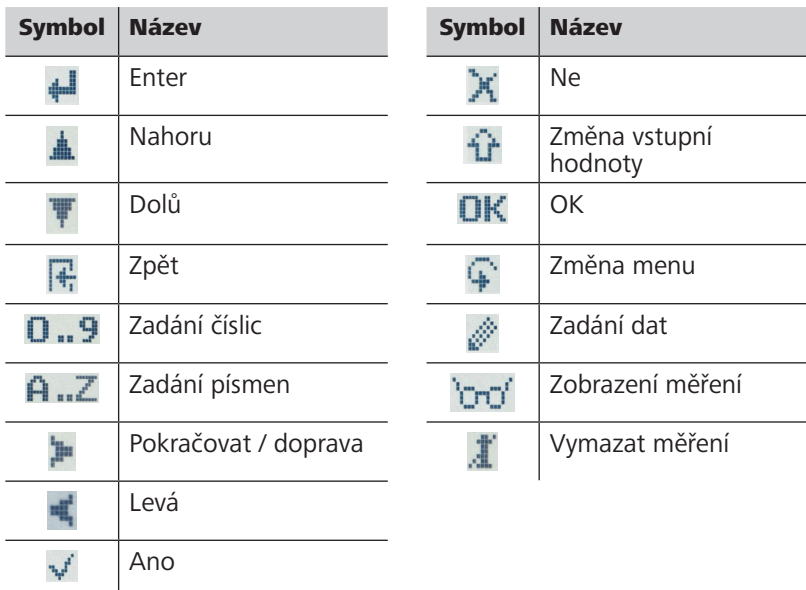

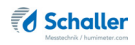

#### <span id="page-4-0"></span>Menu

Zařízení má dvě různá menu: menu výběru produktu a hlavní menu:

#### Menu výběru produktu

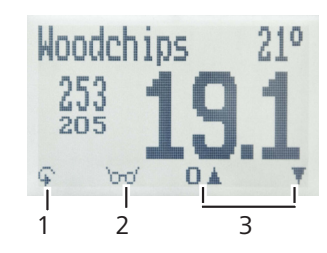

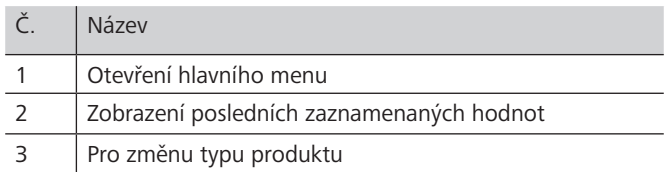

#### Hlavní menu

Hlavní menu se skládá z následujících položek:

- **Úprava záznamů:**  Ruční záznamy, Vymazání záznamů
- **Tisk záznamů:**  Poslední záznam, Všechny záznamy, Vymazání záznamů
- **Odeslání záznamů:**  Ruční záznamy, Vymazání záznamů
- **Možnosti:**  Bluetooth, Datum/čas, Jazyk, Odemknout, °C/°F, BL podle času, Čas automatického vypnutí, Kalibrace materiálu, Heslo, Reset
- **Stav**

## **Obsah**

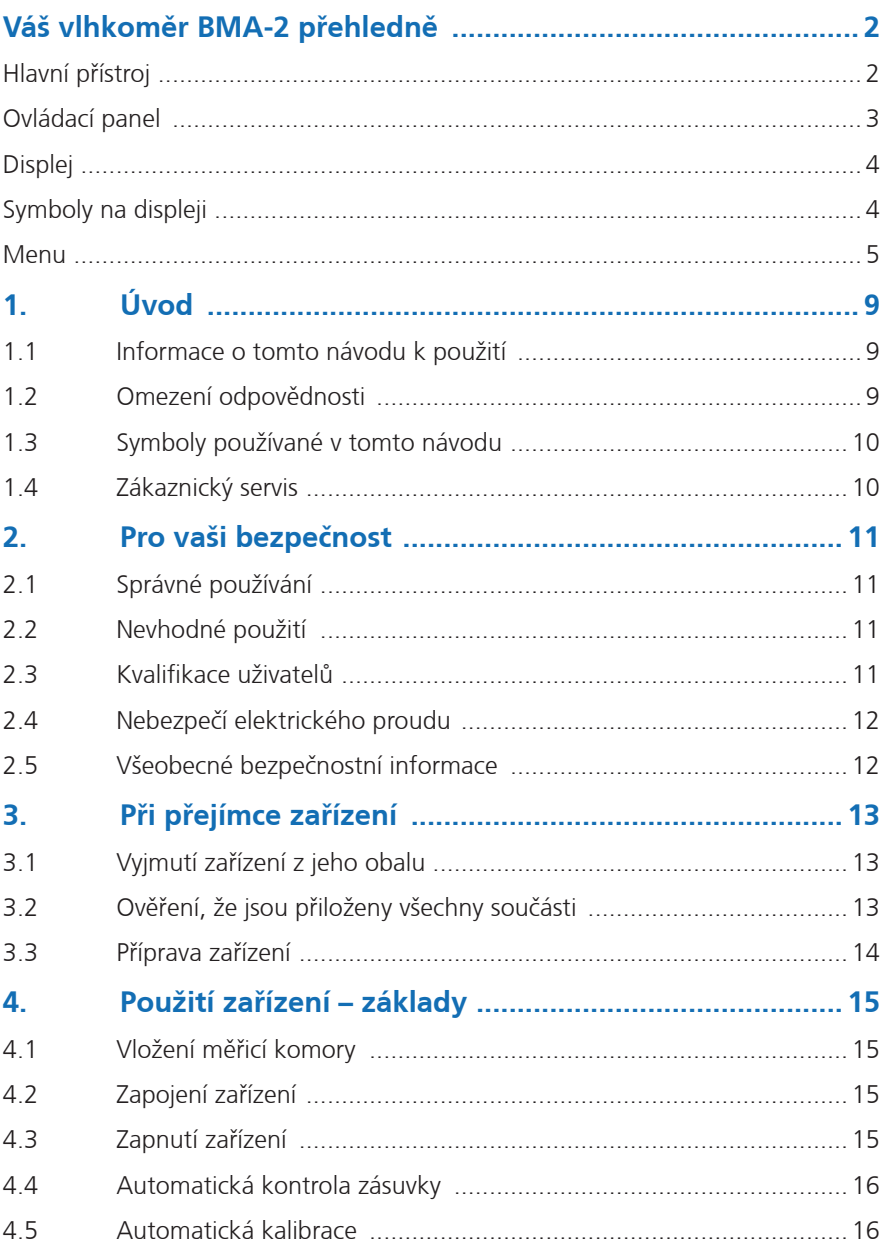

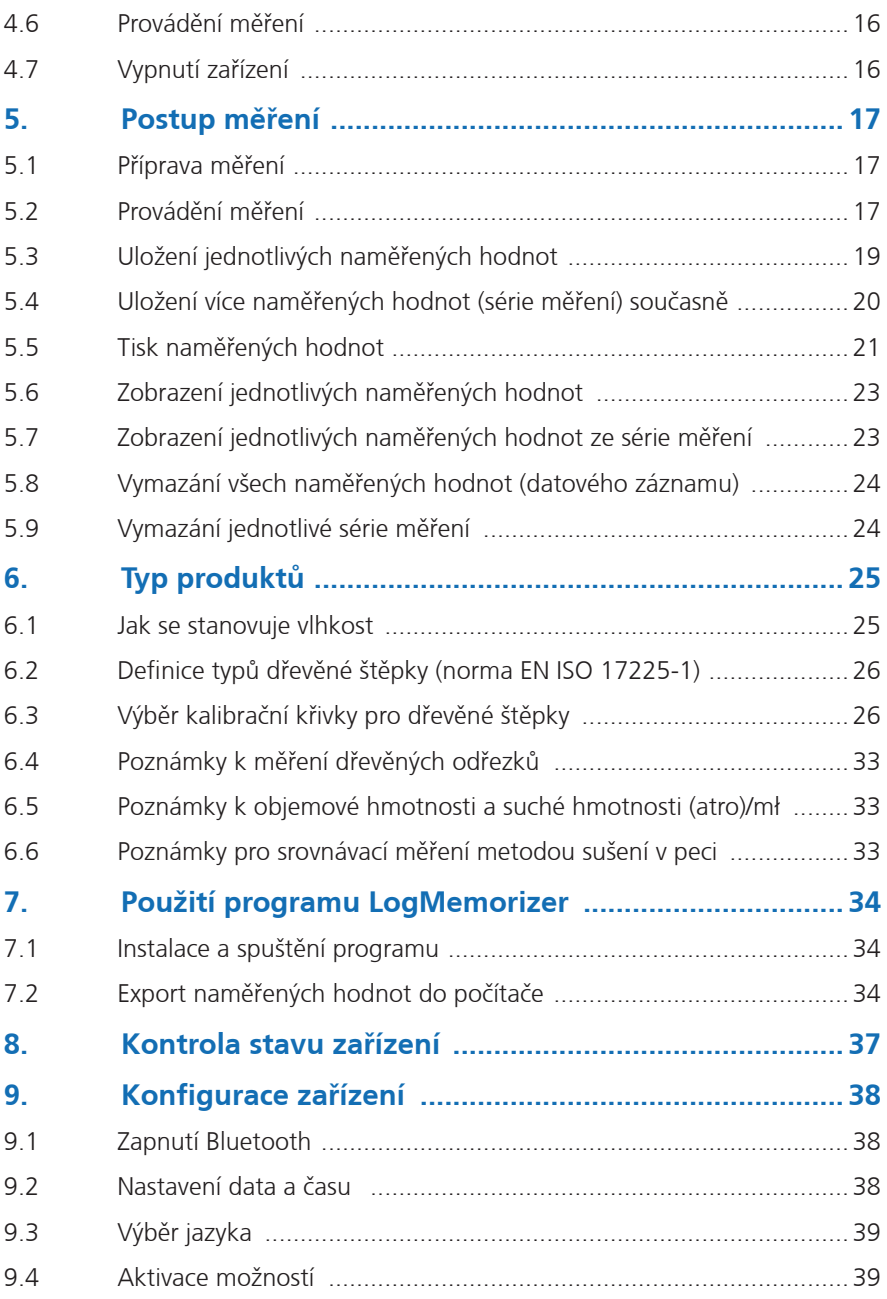

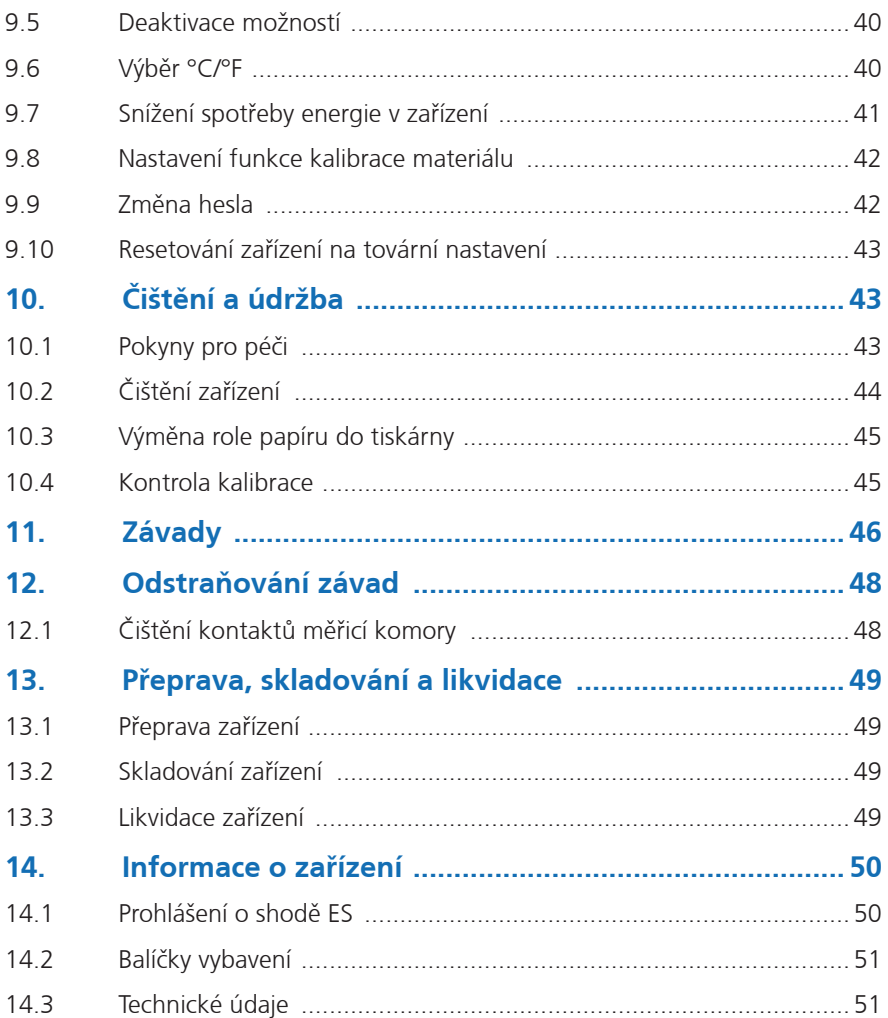

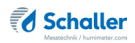

## <span id="page-8-0"></span>1. Úvod

#### 1.1 Informace o tomto návodu k použití

Tento návod k použití je určen k tomu, aby vám umožnil bezpečně a efektivně používat vlhkoměr BMA-2. Je součástí přístroje, musí být uložen v jeho blízkosti a musí být vždy snadno přístupný pro uživatele.

Je třeba, aby si všichni uživatelé před použitím vlhkoměru BMA-2 pozorně přečetli tento návod k použití a porozuměli mu. Aby byla zajištěna bezpečnost přístroje, je nutné dodržovat všechny bezpečnostní a provozní instrukce podrobně popsané v tomto návodu.

#### 1.2 Omezení odpovědnosti

Veškeré informace a instrukce uvedené v tomto návodu k použití byly sepsány na základě aktuálně platných norem a předpisů, nejnovějšího stavu techniky a rozsáhlé odbornosti a zkušeností společnosti Schaller GmbH.

Společnost Schaller GmbH nepřebírá odpovědnost za škody vzniklé z následujících příčin, které také znamenají ztrátu platnosti záruky:

- Nedodržení instrukcí v tomto návodu k použití
- Nevhodné použití
- Nedostatečně kvalifikovaní uživatelé
- Neschválené úpravy
- Technické změny
- Použití neschválených náhradních dílů

Na postup rychlého měření může mít vliv celá řada různých faktorů. Z toho důvodu doporučujeme pravidelně kontrolovat měření přístroje za použití standardizované metody sušení v peci.

My, jakožto výrobce, nepřebíráme odpovědnost za případná nesprávná měření a související následné škody.

## <span id="page-9-0"></span>1.3 Symboly používané v tomto návodu

Všechny bezpečnostní informace uvedené v tomto návodu jsou zobrazeny s příslušným symbolem.

## VAROVÁNÍ

Je nezbytné dodržovat toto varování. Nedodržení může vést k vážnému, nevratnému nebo smrtelnému zranění.

## UPOZORNĚNÍ

Je nezbytné dodržovat toto varování. Nedodržení může vést ke zranění.

## POZOR

Je nezbytné dodržovat toto varování. Nedodržení může vést ke škodám na majetku nebo zařízení.

## i Informace

Tento symbol označuje důležité informace, které umožňují uživateli efektivněji a úsporněji používat zařízení.

## 1.4 Zákaznický servis

Pro technické poradenství se obraťte na naše oddělení zákaznického servisu na:

Schaller GmbH Max-Schaller-Straße 99 A - 8181 St.Ruprecht an der Raab

Telefon: +43 (0)3178 28899 Fax: +43 (0)3178 28899 - 901

E-mail: info@humimeter.com Internet: www.humimeter.com

© Schaller GmbH 2018

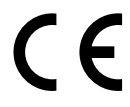

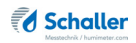

## <span id="page-10-0"></span>2. Pro vaši bezpečnost

Toto zařízení odpovídá těmto evropským směrnicím:

- Omezení používání některých nebezpečných látek v elektrických a elektronických zařízeních (RoHS)
- Elektrická zařízení (směrnice o nízkém napětí, LVD)
- Směrnice o elektromagnetické kompatibilitě (EMC)
- Strojní zařízení

Zařízení odpovídá stavu nejmodernější technologie. Stále ovšem existují různá zbytková rizika.

Těmto rizikům lze předcházet striktním dodržováním našich bezpečnostních upozornění.

#### 2.1 Správné používání

- Snadné používání zařízení pro rychlé měření vlhkosti dřevěných štěpků a jiných paliv z biomasy
- Zařízení smí být používáno jen pro měření u produktů uvedených v následujících částech tohoto návodu (viz ["6. Typ produktů"\)](#page-24-2).
- Volitelně je možné určit objemovou hmotnost a absolutní suchou hmotnost (ATRO).

#### 2.2 Nevhodné použití

- Zařízení nesmí být použito v prostředích ATEX.
- Zařízení není vhodné k měření zmrzlého materiálu nebo materiálu o teplotě vyšší než +50 °C.
- Zařízení není vodotěsné a musíte je chránit před vodou a jemným prachem  $(IPA()$

#### 2.3 Kvalifikace uživatelů

Zařízení smí obsluhovat pouze osoby, u nichž lze předpokládat spolehlivé provedení měření. Zařízení nesmí obsluhovat osoby, jejichž reakční doba může být zpomalena např. užitím drog, alkoholu nebo léků.

Všechny osoby používající toto zařízení si musí přečíst, pochopit a dodržovat pokyny uvedené v tomto návodu k obsluze.

## <span id="page-11-0"></span>2.4 Nebezpečí elektrického proudu

## VAROVÁNÍ

#### Zasažení elektrickým proudem

Nebezpečí života v důsledku zasažení elektrickým proudem při práci se závadným síťovým kabelem nebo závadným zařízením.

► Odpojte zařízení od elektrického napájení a zajistěte ho proti opětovnému zapnutí.

Dodržujte následující bezpečnostní pokyny, abyste se vyhnuli nebezpečí elektrického proudu:

- Nepoužívejte poškozený napájecí kabel.
- Poškozený napájecí kabel smí vyměnit pouze výrobce, zákaznický servis nebo podobně kvalifikovaná osoba.
- Neotevírejte žádné pevně přišroubované kryty pouzdra jednotky.
- Nepoužívejte zařízení, pokud vykazuje jakékoli zevně viditelné poškození, např. pouzdra, ovladačů nebo spojovacích kabelů, nebo pokud správně nefunguje.
- Závadné zařízení smí vyměnit pouze výrobce, zákaznický servis nebo podobně kvalifikovaná osoba. Neopravujte zařízení vlastními silami.
- Neprovádějte na zařízení, jeho součástech nebo příslušenství žádné změny.

## 2.5 Všeobecné bezpečnostní informace

Aby se předešlo hmotným škodám a zranění osob, je nutné vždy dodržovat následující bezpečnostní informace:

- Během provozu nesahejte do vnitřku zařízení.
- Uchovávejte zařízení a jeho napájecí kabel mimo dosah dětí ve věku do 8 let.
- Necháte-li zařízení delší dobu bez dozoru, odpojte ho od elektrického napájení.
- Pozor: Nebezpečí převrácení! Dbejte na to, aby zařízení stálo na stabilním rovném povrchu.

Před dodáním byly zkontrolovány a přezkoušeny všechny technické funkce zařízení. Každé zařízení je označeno výrobním číslem. Neodstraňujte štítek s výrobním číslem.

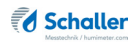

## <span id="page-12-0"></span>3. Při přejímce zařízení

#### 3.1 Vyjmutí zařízení z jeho obalu

- Vyjměte zařízení z jeho obalu.
- Dále zkontrolujte, jestli není poškozeno a nechybí mu žádné součásti.
- Nevyhazujte obal! V případě přepravy zařízení musíte použít originální balení.
- » Při použití nevhodného obalu odmítáme jakoukoliv odpovědnost za poškození během přepravy.

#### 3.2 Ověření, že jsou přiloženy všechny součásti

Zkontrolujte obsah balení podle následujícího seznamu a ujistěte se, že jsou přiloženy všechny součásti:

- Vlhkoměr BMA-2
- Měřicí komora (12 litrů)
- Napájecí zdroj 24 VDC 5 A se zástrčkou Schuko plus (CEE 7/16)
- 2 kusy plastových nádob (13 litrů)
- Návod k použití

Volitelné příslušenství:

- USB flash disk se zaznamenáváním naměřených dat LogMemorizer, analytickým softwarem a USB kabelem (balíčky vybavení obsahují: balíček USB, datový balíček, balíček ATRO) – popsáno v samostatném návodu k použití
- Integrovaná tiskárna s 2 rolemi papíru (balíčky vybavení obsahují: datový balíček, balíček ATRO)
- Určení objemové hmotnosti a suché hmotnosti ATRO (tuny/m<sup>3</sup>) pro vlhkoměr BMA-2 (zahrnuté v balíčku vybavení ATRO)
- Externí dobíjecí baterie popsaná v samostatném návodu k použití
- Modul Bluetooth popsaný v samostatném návodu k použití
- Kontrolní zkušební médium pro měřicí zařízení popsané v samostatném návodu k použití
- Kolečka pro přepravu (2 kusy)

#### <span id="page-13-0"></span>3.3 Příprava zařízení

Pamatujte si:

- Nevystavujte zařízení dešti. Zařízení a měřicí komora nejsou vodotěsné.
- Neumísťujte zařízení do vlhkých místností.
- Zařízení umístěte na stabilní, rovný a suchý povrch.
- Nevystavujte zařízení velkému množství prachu.
- Nevystavujte zařízení extrémním teplotám.
- Chraňte zařízení před silnými mechanickými otřesy a zatížením.
- Udržujte dostatečnou vzdálenost asi 10 cm od zdí a jiných objektů.
- Napájecí kabel veďte tak, aby se nemohl poškodit o okraje nebo horké povrchy.

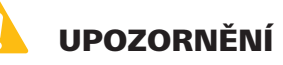

#### Nebezpečí převrácení

Nebezpečí zranění v důsledku převrácení zařízení

► Umístěte zařízení na stabilní rovný povrch.

<span id="page-14-2"></span>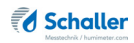

## <span id="page-14-0"></span>4. Použití zařízení – základy

#### 4.1 Vložení měřicí komory

- 1. Otevřete zásuvku zařízení zvednutím a přitažením rukojeti směrem k sobě (obrázek [1](#page-14-1)).
- 2. Zavěste prázdnou měřicí komoru do zásuvky.
- » Rukojeť a zavěšení měřicí komory musí viset v plastových konzolách zásuvky (obrázek [2\)](#page-14-2).

<span id="page-14-1"></span>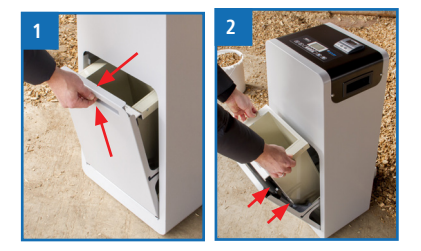

3. Zavřete zásuvku. V případě potřeby ji úplně zavřete stlačením rukojeti dolů.

#### 4.2 Zapojení zařízení

- 1. Ujistěte se, že elektrická zásuvka, kterou chcete použít, má stejné elektrické napětí, jako je popsáno na identifikačním štítku napájecího zdroje.
- 2. Zapojte napájecí kabel do zařízení (obrázek [3](#page-14-3)).
- 3. Zapojte napájecí kabel do síťové zásuvky.

#### 4.3 Zapnutí zařízení

- » Po zapojení napájecího kabelu se zařízení automaticky zapne Nebo
	- Stiskněte na 3 sekundy tlačítko
- » Na displeji se pak zobrazí ukazatel stavu **vlhkoměru** (obrázek [4\)](#page-14-4).

<span id="page-14-3"></span>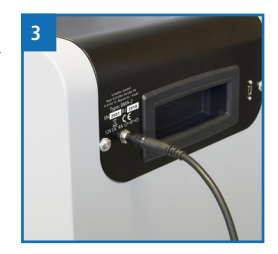

<span id="page-14-4"></span>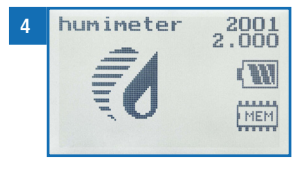

#### <span id="page-15-0"></span>4.4 Automatická kontrola zásuvky

- » Po zapnutí provádí zařízení kontrolu senzoru zásuvky. Na displeji se zobrazí hlášení **Kontrola dveří** (obrázek [5](#page-15-1)).
- Otevřete a zavřete zásuvku.

#### 4.5 Automatická kalibrace

- » Po zapnutí provádí zařízení vlastní kalibraci. Na displeji se zobrazí hlášení **Znovu inicializovat?** (obrázek [6\)](#page-15-2).
- Potvrďte stisknutím  $\mathbf{u}^{\mathbf{r}}$ .
- » Kalibrace je platná. Objeví se displej jako na obrázku [7](#page-15-3).
- » Po dokončení zobrazí zařízení okno měření (obrázek [8\)](#page-15-4).

### 4.6 Provádění měření

• Informace o provádění měření najdete v části ["5.](#page-16-1)  [Postup měření"](#page-16-1).

#### 4.7 Vypnutí zařízení

• Stiskněte na 3 sekundy tlačítko

<span id="page-15-1"></span>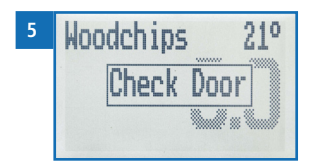

<span id="page-15-3"></span><span id="page-15-2"></span>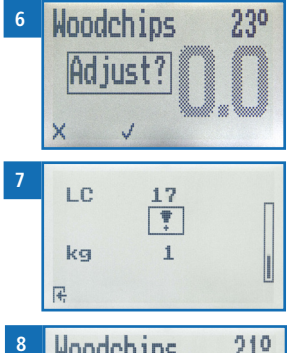

<span id="page-15-4"></span>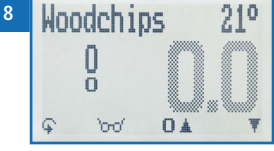

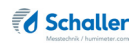

## <span id="page-16-1"></span><span id="page-16-0"></span>5. Postup měření

#### 5.1 Příprava měření

Postupujte takto: Displej musí zobrazit okno měření (obrázek [9\)](#page-16-2).

- 1. Otevřete zásuvku zařízení zvednutím a přitažením rukojeti směrem k sobě (obrázek [10\)](#page-16-3).
- 2. Vyjměte měřicí komoru.
- 3. Kompletně naplňte měřicí komoru měřeným materiálem. Použijte přiloženou plastovou nádobu a naplňte měřicí komoru ze strany s kovovou deskou (obrázek [11](#page-16-4)).
- 4. Rovnoměrně otřete materiál na horním okraji měřicí komory.
- 5. Zavěste naplněnou měřicí komoru do zásuvky (obrázek [12\)](#page-16-5).
- » Rukojeť a zavěšení měřicí komory musí viset v plastových konzolách zásuvky.
- 6. Zavřete zásuvku. V případě potřeby ji úplně zavřete stlačením rukojeti dolů.

## <span id="page-16-7"></span>5.2 Provádění měření

- 1. Vyberte požadovaný typ produktu (viz ["6. Typ produktů"\)](#page-24-2) stisknutím tlačítka nebo Nebo
- 2. Na 3 vteřiny stiskněte tlačítko  $\blacksquare$  nebo  $\blacksquare$ .
- » Na displeji se nyní zobrazí přehled typů produktů (obrázek [13](#page-16-6)).
- 3. Vyberte požadovaný typ produktu (**dřevěné štěpky, hrubé štěpky, štěpky z měkkého dřeva, hrubé štěpky z měkkého dřeva, jemné dřevěné štěpky, pelety,**

**ozdobnice, odřezky z měkkého dřeva, piliny z měkkého dřeva, piliny z tvrdého dřeva, kukuřičné klasy, prázdné 1**).

Stiskněte přitom + nebo ... a potvrďte stisknutím + Nebo

<span id="page-16-2"></span>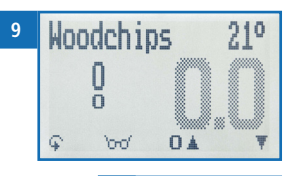

<span id="page-16-3"></span>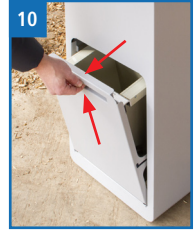

<span id="page-16-4"></span>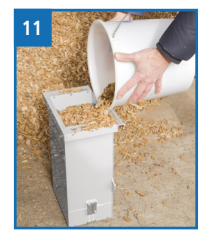

<span id="page-16-5"></span>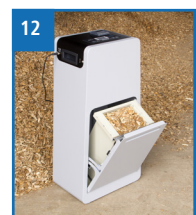

<span id="page-16-6"></span>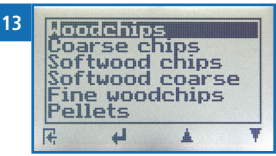

- 4. Přidržte tlačítko **iné stisknuté**, abyste procházeli typy, a potvrďte stisknutím tlačítka .
- 5. Stisknutím tlačítka  $\sum$  spusťte měření.
	- » Během celého měření bliká LED kontrolka modře.
	- » Displej ukazuje probíhající měřicí proces (obrázek [14\)](#page-17-0).
	- » Po skončení měření svítí LED kontrolka nepřerušovaně modře.
	- » Displej nyní zobrazuje naměřené hodnoty (obrázek [15](#page-17-1)).
	- » Pokud vlhkost překročí rozsah měření vybraného druhu produktu, zobrazená hodnota bliká. Blikající hodnota signalizuje sníženou přesnost měření.

<span id="page-17-0"></span>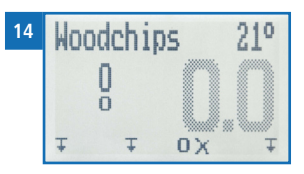

<span id="page-17-1"></span>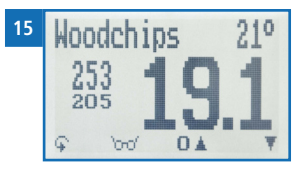

Limit rozsahu měření vlhkosti kalibračních křivek dřevěné štěpky je 60 %.

- 6. Jakmile je provedeno měření, je možné ho uložit v zařízení (viz ["5.3 Uložení jed](#page-18-1)[notlivých naměřených hodnot"](#page-18-1) nebo ["5.4 Uložení více naměřených hodnot \(série](#page-19-1)  [měření\) současně"\)](#page-19-1).
- 7. Otevřete zásuvku a opatrně vyjměte měřicí komoru.
- 8. Úplně vyprázdněte měřicí komoru.

## i Informace – přesnost měření

Aby se zvýšila přesnost měření, proveďte tři měření se stejným materiálem. Při ukládání jednotlivých naměřených hodnot vypočítává zařízení automaticky jejich průměr (viz ["5.4 Uložení více naměřených hodnot \(série měření\) současně"\)](#page-19-1).

## i Informace – nesprávné naměřené hodnoty

Vždy si zkontrolujte, že máte pro měřený materiál zvolen správný typ produktu. Tím zabráníte naměření nesprávných hodnot (viz ["11. Závady"\)](#page-45-0).

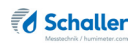

## <span id="page-18-1"></span><span id="page-18-0"></span>5.3 Uložení jednotlivých naměřených hodnot

Postupujte takto: Bylo provedeno měření. Displej nyní bude vypadat jako na obrázku [16.](#page-18-2)

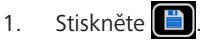

- » Displej nyní bude vypadat jako na obrázku [17.](#page-18-3)
- 2. Stiskněte pro zadání názvu uloženého měření a pro dokončení měřicího procesu.
	- » Displej nyní bude vypadat jako na obrázku [18.](#page-18-4)
- 3. Data, která jste zadali, můžete kdykoliv přepsat.
- 4. Zadávání písmen:

Stiskněte a přidržte tlačítko  $\mathbf{r}$ , abyste se rychle dostali k požadovanému písmenu, a buď ho stiskněte na 3 sekundy, nebo stiskněte tlačítko a vybrané písmeno tím potvrďte (obrázek [19](#page-18-5)).

5. Zadávání číslic:

Stiskněte a přidržte **I. 9**, abyste se rychle dostali k požadovanému číslu, a buď ho stiskněte na 3 sekundy, nebo stiskněte tlačítko **a vybrané** číslo tím potvrďte.

<span id="page-18-2"></span>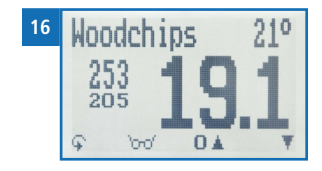

<span id="page-18-3"></span>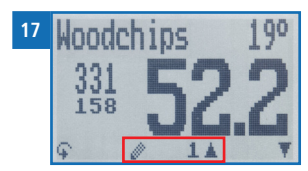

<span id="page-18-4"></span>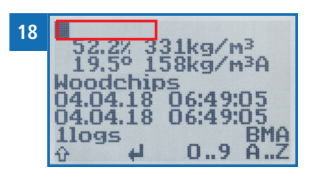

<span id="page-18-5"></span>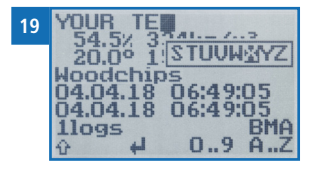

6. Posouvání dopředu/dozadu:

Stisknutím tlačítka  $\mathbf{u}^*$  můžete přepnout na jinou úroveň vstupu. Stisknutím tlačítka **iné nebo se** se můžete posouvat dopředu nebo dozadu.

- 7. Potvrďte své zadání stisknutím tlačítka ...
	- » Data, která jste zadali, jsou uložena.

#### <span id="page-19-1"></span><span id="page-19-0"></span>5.4 Uložení více naměřených hodnot (série měření) současně

- 1. Proveďte několik měření na stejném materiálu (viz ["5. Postup měření"\)](#page-16-1).
- 2. Po každém měření stiskněte  $\Box$
- » Displej nyní bude vypadat jako na obrázku [20.](#page-19-2) Vyznačená čísla ukazují počet již uložených naměřených hodnot.
- 3. Stiskněte pro zadání názvu uložené série měření a pro dokončení měřicího procesu.
- » Displej nyní bude vypadat jako na obrázku [21.](#page-19-3)
- 4. Data, která jste zadali, můžete kdykoliv přepsat.
- 5. Zadávání písmen:

Stiskněte a přidržte tlačítko **A** . Z abyste se rychle dostali k požadovanému písmenu, a buď ho stiskněte na 3 sekundy, nebo stiskněte tlačítko a vybrané písmeno tím potvrďte (obrázek [22](#page-19-4)).

<span id="page-19-2"></span>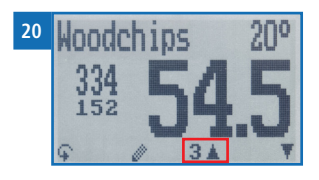

<span id="page-19-3"></span>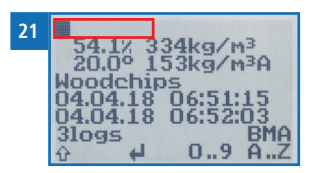

<span id="page-19-4"></span>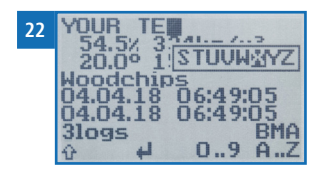

6. Zadávání číslic:

Stiskněte a přidržte  $\Box \Box$  ,  $\Box$ , abyste se rychle dostali k požadovanému číslu, a buď ho stiskněte na 3 sekundy, nebo stiskněte tlačítko a vybrané číslo tím potvrďte.

7. Posouvání dopředu/dozadu:

Stisknutím tlačítka můžete přepnout na jinou úroveň vstupu. Stisknutím tlačítka in nebo se můžete posouvat dopředu nebo dozadu.

- 8. Potvrďte své zadání stisknutím tlačítka  $\blacksquare$ 
	- » Data, která jste zadali, jsou uložena.
	- » Zařízení automaticky vypočítává z uložených naměřených hodnot průměrnou vlhkost.

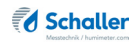

<span id="page-20-0"></span>» Na displeji se zobrazí následující informace:

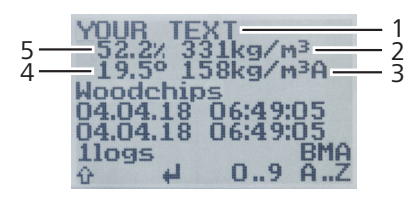

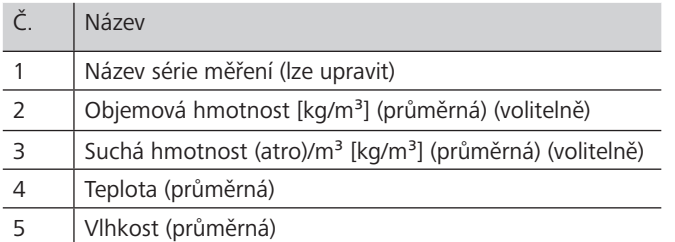

#### 5.5 Tisk naměřených hodnot

Postupujte takto: Je zapotřebí integrovaná tiskárna a role papíru (obrázek [23](#page-20-1)). Oboje je součástí balíčků vybavení: datový balíček, balíček ATRO.

Možnosti: Aktuální měření nebo již uložené naměřené hodnoty je možné vytisknout.

#### 5.5.1 Tisk aktuálního měření

Postupujte takto: Bylo provedeno měření. Objeví se displej jako na obrázku [24](#page-20-2).

- 1. Stiskněte
	- » Na displeji se zobrazí hlášení **Tisk** (obrázek [25\)](#page-20-3).
	- » Vytiskne se aktuální měření (obrázek výtisku [26\)](#page-20-4).

<span id="page-20-4"></span><span id="page-20-3"></span><span id="page-20-2"></span><span id="page-20-1"></span>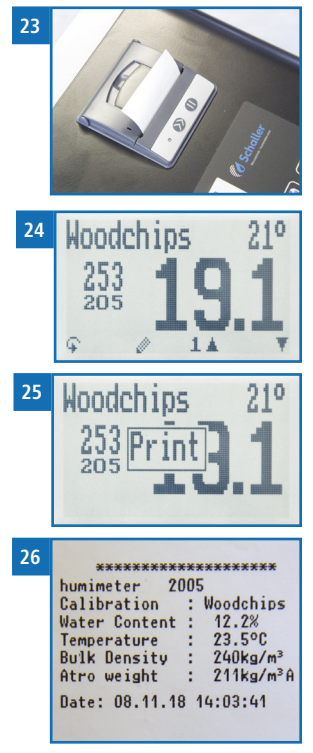

#### 5.5.2 Tisk již uložených naměřených hodnot

Postupujte takto: Musíte mít provedeno a uloženo jedno nebo několik měření.

- 1. Stiskněte  $\mathbb{C}$
- 2. Zvolte **Tisk záznamů** (obrázek [27](#page-21-0)). Stiskněte přitom tlačítko nebo a potvrďte stisknutím tlačítka .
- 3. Volbou **Poslední záznam** (obrázek [28](#page-21-1)) vytiskněte poslední zaznamenanou sérii měření. Stiskněte přitom nebo **al** a potvrďte stisknutím **del** Nebo
- 4. Volbou **Všechny záznamy** (obrázek [29](#page-21-2)) vytiskněte všechny zaznamenané série měření. Stiskněte přitom tlačítko nebo a potvrďte stisknutím tlačítka **...** 
	- » Na displeji se zobrazí hlášení **Tisk**.
	- » Vytiskne se vybraná série měření (obrázek výtisku [30\)](#page-21-3).
- 5. Stisknutím tlačítka + opusťte menu Tisk záznamů.
- 6. Stisknutím tlačítka pusťte hlavní menu.

## **i** Informace

Nezapomeňte pravidelně čistit datovou paměť (viz ["5.8](#page-23-1)  [Vymazání všech naměřených hodnot \(datového záznamu\)"\)](#page-23-1). Pomáhá to šetřit tiskový papír.

<span id="page-21-0"></span>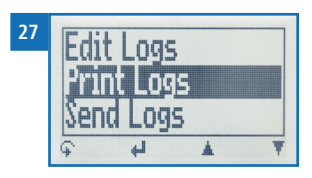

<span id="page-21-1"></span>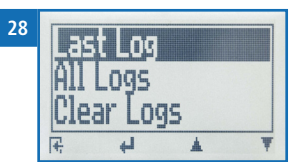

<span id="page-21-2"></span>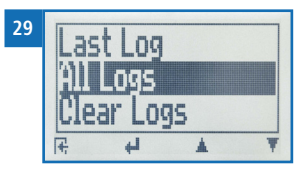

<span id="page-21-3"></span>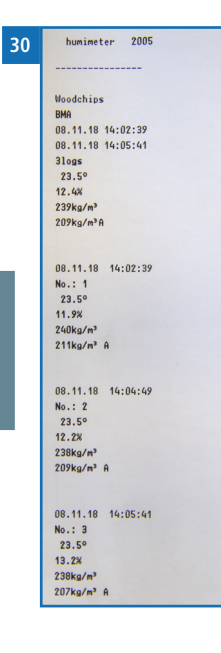

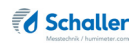

#### <span id="page-22-0"></span>5.6 Zobrazení jednotlivých naměřených hodnot

Postupujte takto: Musíte mít uloženo měření (např. **1 záznam**). Na displeji se nyní zobrazí 'mri'.

- 1. Stiskněte brů.
- 2. Vyberte požadovanou naměřenou hodnotu. Stiskněte přitom nebo ...
	- » Displej nyní bude vypadat jako na obrázku [31.](#page-22-1)

<span id="page-22-1"></span>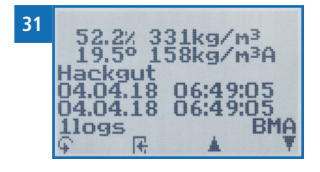

- 3. Stisknutím tlačítka  $\frac{1}{2}$  opustite tuto obrazovku.
- 5.7 Zobrazení jednotlivých naměřených hodnot ze série měření

Postupujte takto: Musíte mít uloženo měření (např. **3 záznamy**). Na displeji se nyní zobrazí 'mri'.

- 1. Stiskněte 'my'.
- 2. Vyberte požadovanou naměřenou hodnotu. Stiskněte přitom  $nebo$   $\blacksquare$ 
	- » Displej nyní bude vypadat jako na obrázku [32.](#page-22-2)
- 3. Stisknutím tlačítka můžete přepnout na jinou úroveň vstupu.
- » Displej nyní bude vypadat jako na obrázku [33.](#page-22-3)
- 4. Znovu stiskněte 'nd'.
	- » Displej nyní bude vypadat jako na obrázku [34.](#page-22-4)
- 5. Přejděte na požadovanou naměřenou hodnotu (**č.: 1, č.: 2, č.: 3**). Stiskněte přitom **. Trak**.
- 6. Stisknutím tlačítka  $\frac{1}{2}$  opustíte tuto obrazovku.

<span id="page-22-2"></span>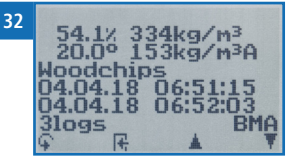

<span id="page-22-3"></span>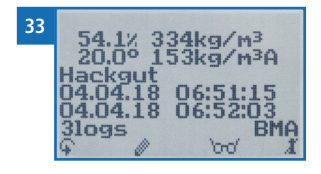

<span id="page-22-4"></span>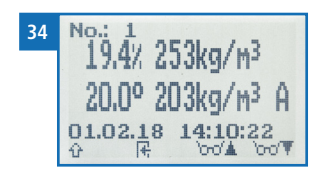

## <span id="page-23-1"></span><span id="page-23-0"></span>5.8 Vymazání všech naměřených hodnot (datového záznamu)

Postupujte takto: Musíte mít provedeno a uloženo jedno nebo několik měření.

- 1. Stiskněte  $\mathbb{Q}$ .
- 2. Zvolte **Úpravy záznamů** (obrázek [35\)](#page-23-2). Stiskněte přitom  $\frac{1}{2}$  nebo  $\frac{1}{2}$  a potvrďte stisknutím  $\frac{1}{2}$ .
- 3. Zvolte **Vymazat záznamy** (obrázek [36](#page-23-3)). Stiskněte přitom  $\blacksquare$  nebo  $\blacksquare$  a potvrďte stisknutím  $\blacksquare$ .
- » Na displeji se zobrazí hlášení **Vymazat?**.
- 4. Potvrďte stisknutím tlačítka ...
	- » Datový záznam byl vymazán.
- 5. Stisknutím tlačítka + opusťte menu Úpravy záznamů.
- 6. Stisknutím tlačítka i opusťte hlavní menu.

#### 5.9 Vymazání jednotlivé série měření

Postupujte takto: Musíte mít uloženou naměřenou hodnotu (např. **1 záznam**) nebo sérii měření (např. **3 záznamy**). Na displeji se nyní zobrazí 'mm'.

- 1. Stiskněte bro<sup>2</sup>.
- 2. Vyberte požadovanou naměřenou hodnotu. Stiskněte přitom nebo ...
- » Displej nyní bude vypadat jako na obrázku [37.](#page-23-4)
- 3. Stiskněte pro přepnutí na jinou úroveň vstupu.
- » Displej nyní bude vypadat jako na obrázku [38.](#page-23-5)
- 4. Stiskněte ...
- » Na displeji se zobrazí hlášení **Vymazat?** (obrázek [39](#page-23-6)).
- 5. Potvrďte stisknutím tlačítka ...
	- » Měření bylo vymazáno.
- 6. Stisknutím tlačítka  $\frac{1}{2}$  opustite tuto obrazovku.

<span id="page-23-3"></span><span id="page-23-2"></span>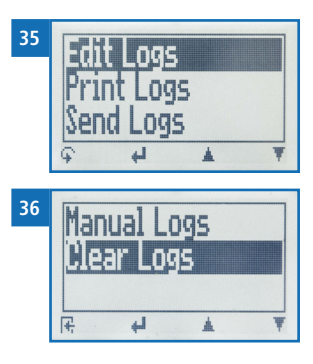

<span id="page-23-4"></span>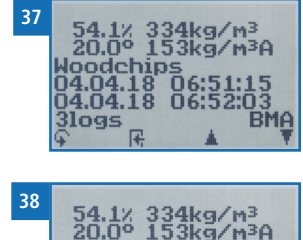

<span id="page-23-5"></span>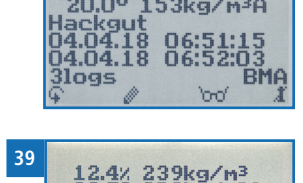

RMO

<span id="page-23-6"></span>nndi  $08.11 - 1$ **3logs** 

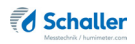

## <span id="page-24-2"></span><span id="page-24-1"></span>6. Typ produktů

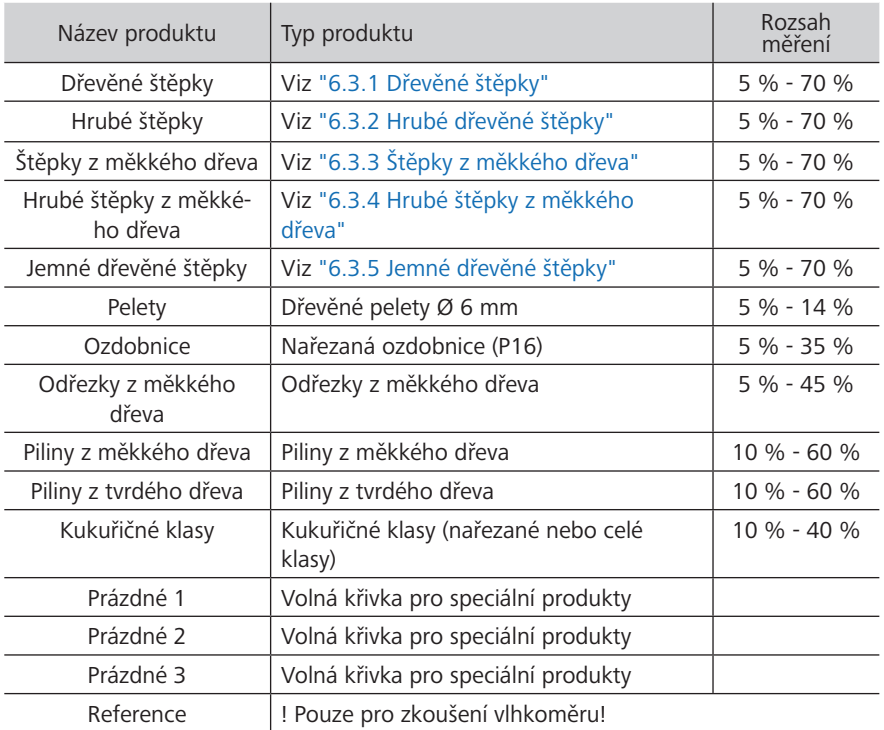

#### <span id="page-24-0"></span>6.1 Jak se stanovuje vlhkost

Zařízení měří a zobrazuje obsah vlhkosti v materiálu. Zobrazované naměřené hodnoty vlhkosti se vypočítávají ve vztahu k celkové hmotnosti materiálu:

$$
\%WG = \frac{M_n - M_t}{M_n} \times 100
$$

 $M_{\circ}$ : : Hmotnost vzorku s průměrným obsahem vlhkosti

 $M_{\cdot}$ : : Hmotnost vzorku s nulovým obsahem vlhkosti

% WG.: Obsah vlhkosti (podle normy EN ISO 18134-2)

#### <span id="page-25-0"></span>6.2 Definice typů dřevěné štěpky (norma EN ISO 17225-1)

Uvedená čísla označují v souladu s normou EN ISO 17225-1 velikosti částic, které se veidou do kulatých otvorů síta.

- P16 nejméně 75 % hmoty mezi 3,15 a 16 mm
- P31 nejméně 75 % hmoty mezi 8 a 31,5 mm
- P45 nejméně 75 % hmoty mezi 8 a 45 mm
- P63 nejméně 75 % hmoty mezi 8 a 63 mm

#### 6.3 Výběr kalibrační křivky pro dřevěné štěpky

Kalibrační křivky pro dřevěné štěpky závisejí na typu dřeva (tvrdé dřevo, měkké dřevo), velikosti kusů (třídy velikostí podle normy EN ISO 17225-1) a na obsahu jemné frakce.

Nejste-li si jisti, která kalibrační křivka se nejlépe hodí pro váš materiál, doporučujeme provést referenční měření se sušením v peci (podle EN ISO 18134-2).

Schaller GmbH vám s výběrem správné kalibrační křivky ochotně poradí. Zašlete obrázek své dřevěné štěpky s měřicím pásmem přiloženým k materiálu na support@ schaller-gmbh.at. Obratem od nás obdržíte doporučení.

#### <span id="page-25-1"></span>6.3.1 Dřevěné štěpky

Pro dřevěné štěpky s jemnou frakcí, sestávající nejméně z jedné třetiny tvrdého dřeva. Jemná frakce se získává zejména z kůry, menších větví a keřů. Pro velikosti dřevěné štěpky od P31 do P45. Viz vzorové obrázky [40](#page-27-0) a [41](#page-27-1).

Pokud vaše dřevěné štěpky obsahují méně jemné frakce nebo žádnou jemnou frakci, nebo pokud dřevěné štěpky obsahují vyšší podíl měkkého dřeva, použijte jednu z následujících kalibračních křivek.

#### <span id="page-25-2"></span>6.3.2 Hrubé dřevěné štěpky

Pro hrubé dřevěné štěpky bez jemné frakce, sestávající nejméně z jedné třetiny tvrdého dřeva. Tato křivka je vhodná především pro dřevěné štěpky získané z kmenů a celých stromů. Pro velikosti dřevěné štěpky od P45 do P63. Viz vzorové obrázky [42](#page-28-0) a [43.](#page-28-1)

Pokud vaše dřevěné štěpky obsahují vyšší podíl měkkého dřeva, použijte jednu z následujících kalibračních křivek.

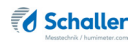

#### <span id="page-26-0"></span>6.3.3 Štěpky z měkkého dřeva

Pro dřevěné štěpky s jemnou frakcí, sestávající hlavně (více než ze dvou třetin) z měkkého dřeva (smrk, jedle, borovice, modřín). Jemná frakce se získává zejména z kůry, menších větví a keřů. Pro velikosti štěpky z měkkého dřeva od P16 do P45. Viz vzorové obrázky [44](#page-29-0) a [45.](#page-29-1)

Pokud vaše dřevěné štěpky obsahují méně jemné frakce nebo žádnou, použijte jednu z následujících kalibračních křivek.

#### <span id="page-26-1"></span>6.3.4 Hrubé štěpky z měkkého dřeva

Pro hrubé dřevěné štěpky bez jemné frakce, sestávající hlavně (více než ze dvou třetin) z měkkého dřeva (smrk, jedle, borovice, modřín). Tato křivka je vhodná především pro dřevěné štěpky získané z kmenů a celých stromů, ale také pro zbytky z pil. Pro velikosti dřevěné štěpky od P45 do P63. Viz vzorové obrázky [46](#page-30-0) a [47](#page-30-1).

#### <span id="page-26-2"></span>6.3.5 Jemné dřevěné štěpky

Pro jemné dřevěné štěpky s vysokým podílem jemné frakce, kde nejméně dvě třetiny obsahu jsou částice o velikosti do 16 mm (P16). Jemná frakce se získává zejména z kůry, menších větví a keřů (např. lesní zbytky, jemné dřeviny s krátkou rotací). Viz vzorové obrázky [49](#page-31-0) a [48.](#page-31-1)

Pro dřevěné štěpky čistě z jasanů, dřevěné štěpky o velikostech od P16 do P45, zvolte také tuto kalibrační křivku.

## Vzorové obrázky dřevěné štěpky

<span id="page-27-1"></span><span id="page-27-0"></span>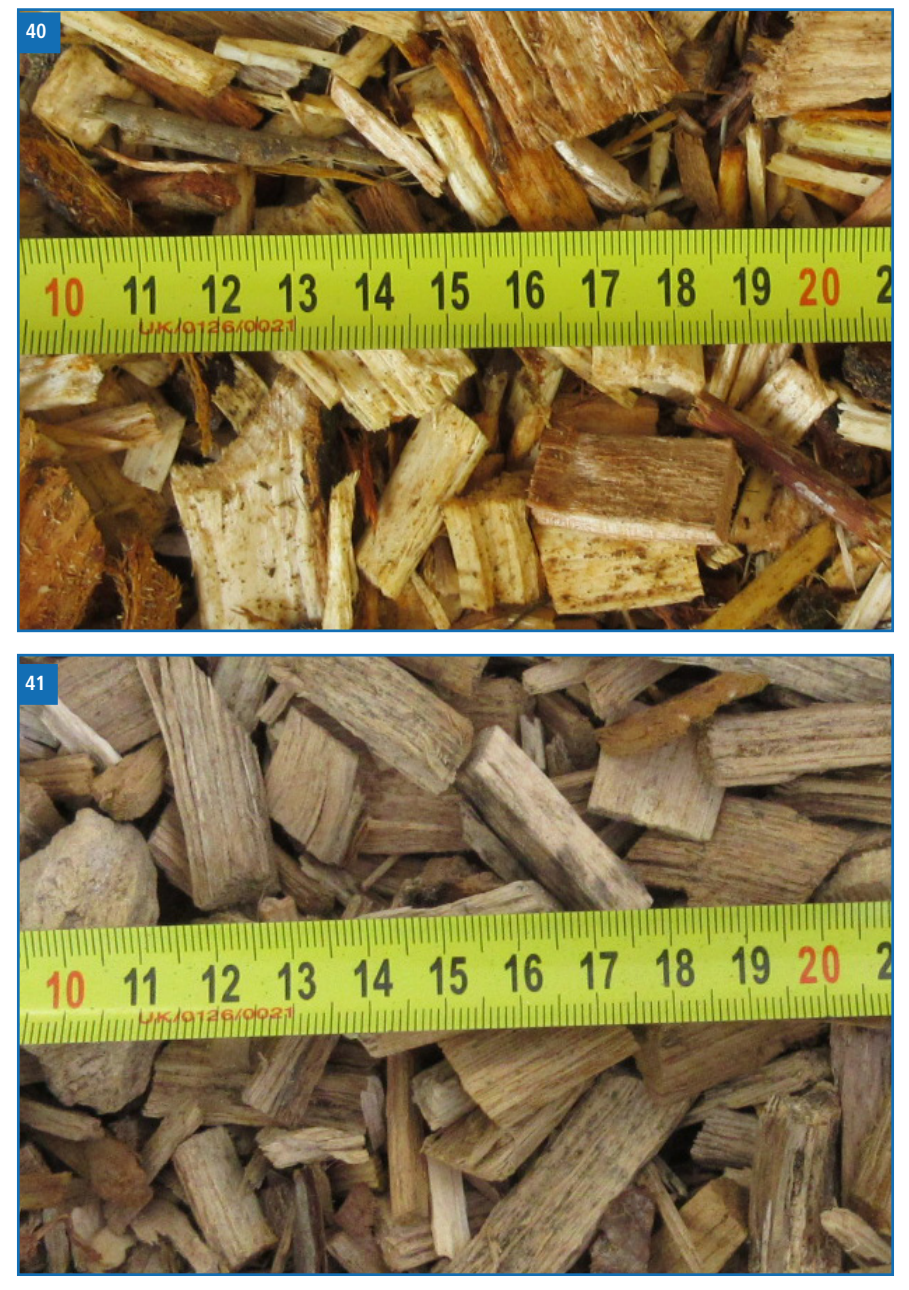

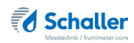

<span id="page-28-1"></span><span id="page-28-0"></span>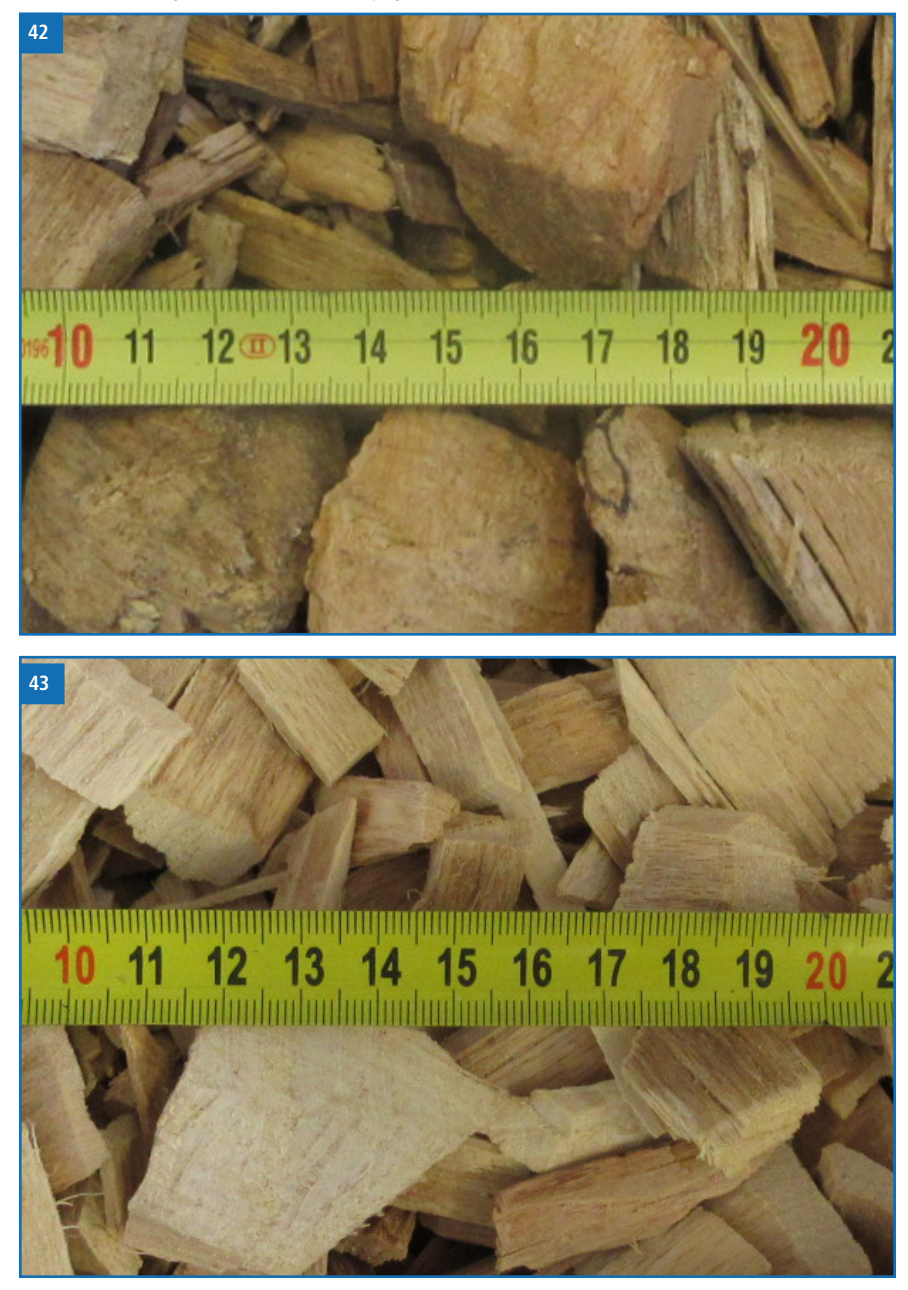

Vzorové obrázky hrubé dřevěné štěpky

#### Vzorové obrázky štěpky z měkkého dřeva

<span id="page-29-1"></span><span id="page-29-0"></span>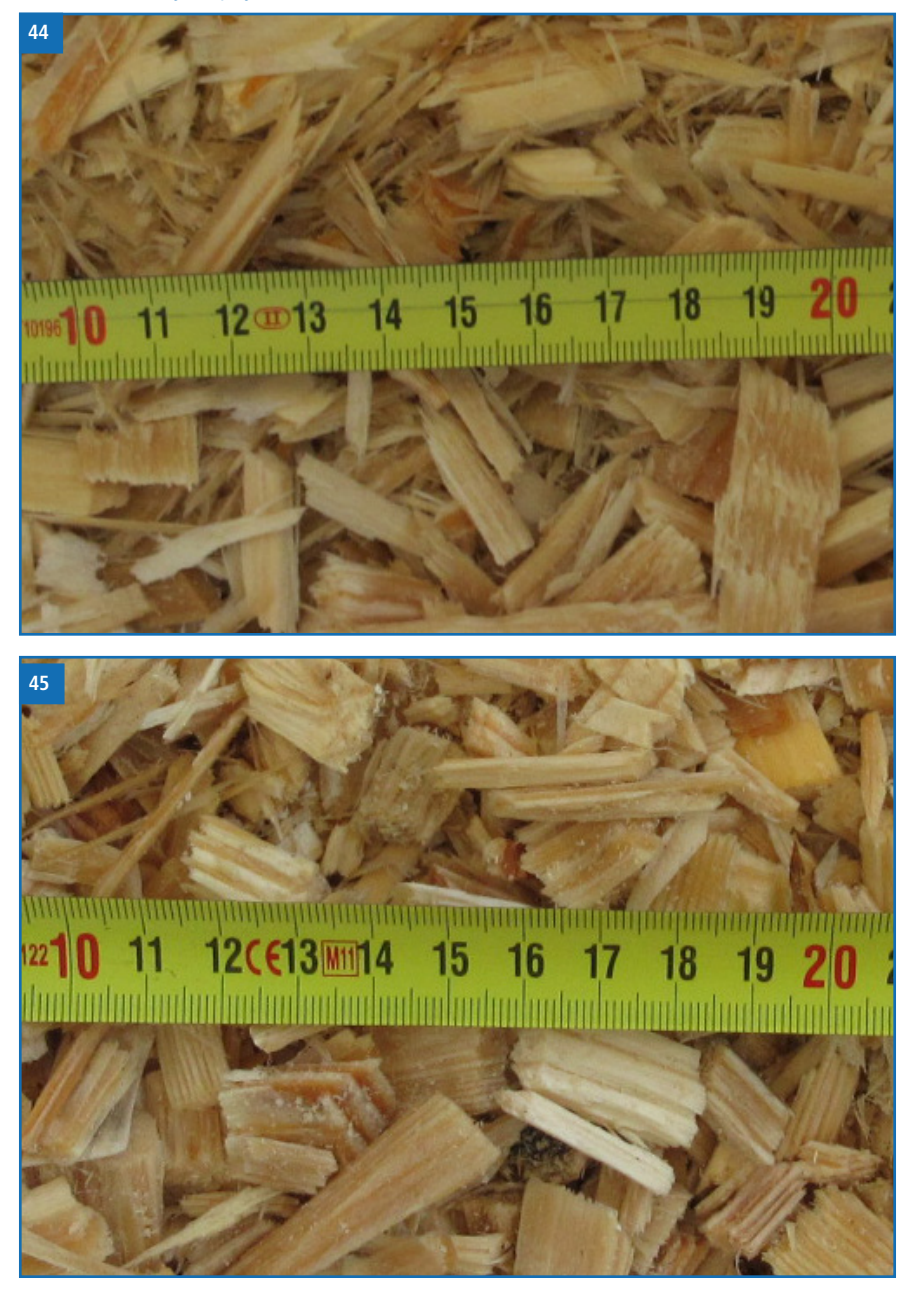

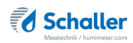

<span id="page-30-1"></span><span id="page-30-0"></span>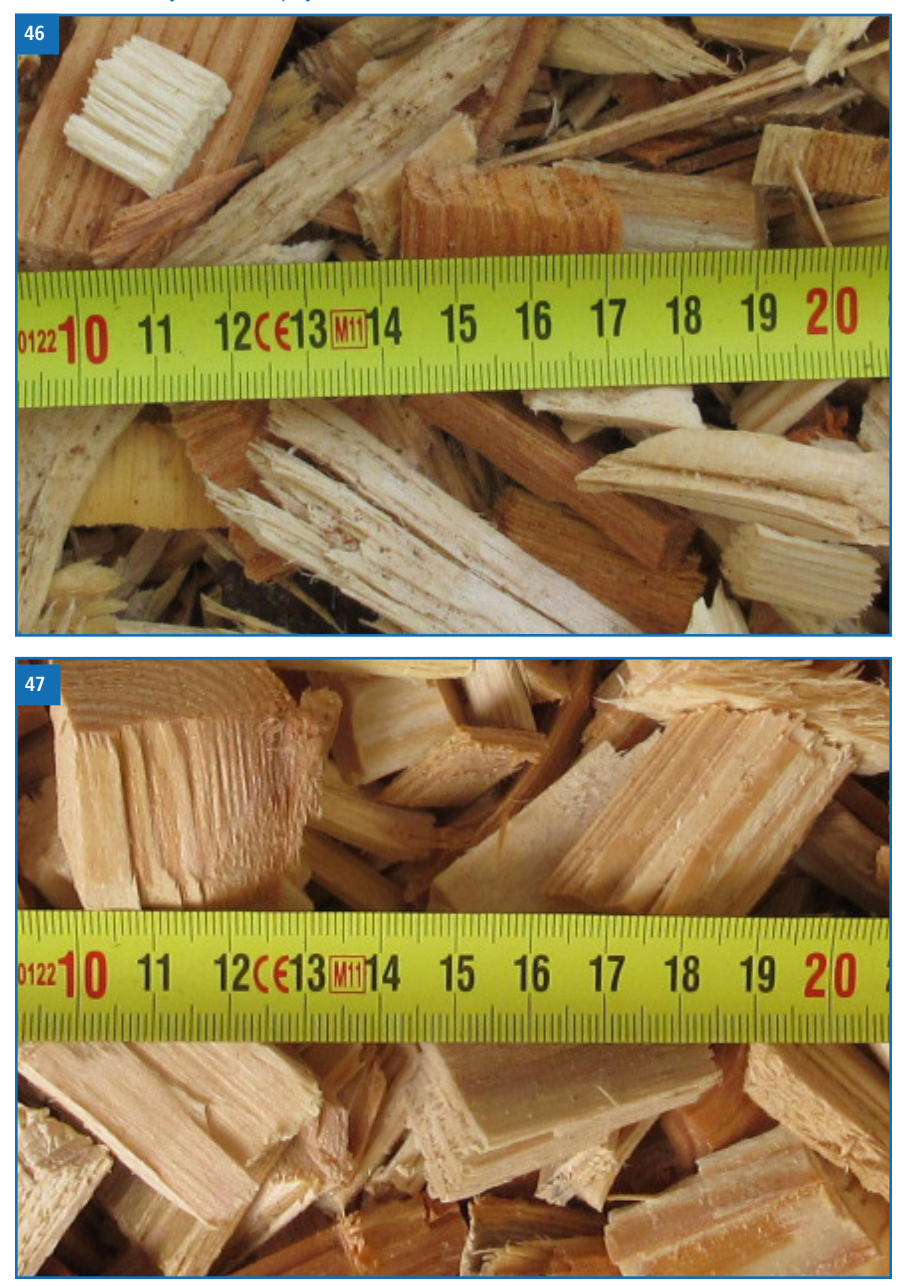

#### Vzorové obrázky hrubé štěpky z měkkého dřeva

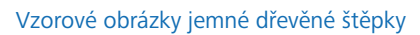

<span id="page-31-1"></span><span id="page-31-0"></span>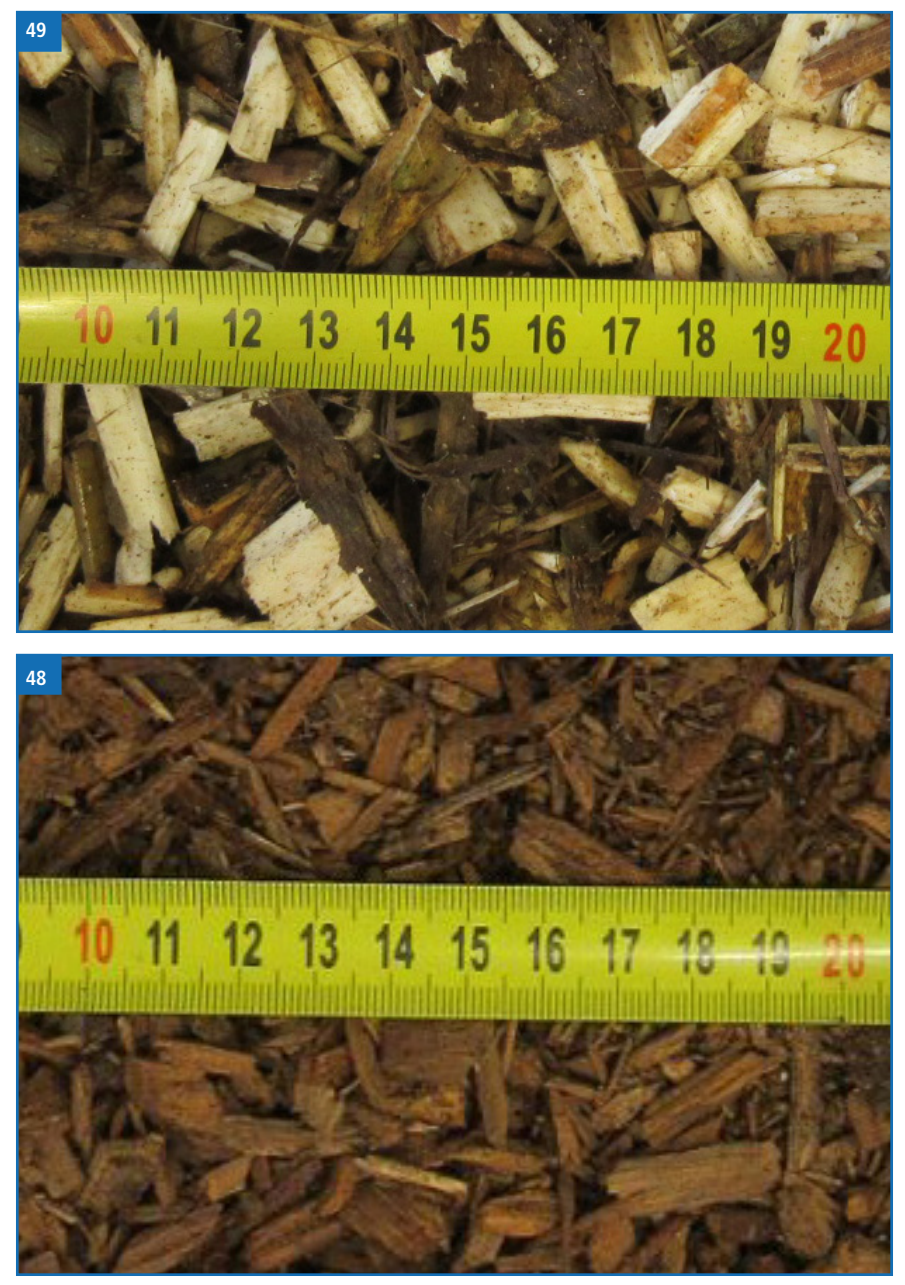

### <span id="page-32-0"></span>6.4 Poznámky k měření dřevěných odřezků

Hmotnost měřených odřezků musí být nejméně 380 g. Jinak je nutné stlačit odřezky v komoře na 380 g.

#### 6.5 Poznámky k objemové hmotnosti a suché hmotnosti (atro)/m³

K určení objemové hmotnosti podle normy EN 14961 se používá kulatá nádoba.

Protože vlhkoměr BMA-2 používá hranatou měřicí komoru, je v zařízení uložen kompenzační faktor. Tento kompenzační faktor je optimalizovaný pro dřevěné štěpky, a proto se může při měření jiných typů materiálů lišit. Objemová hmotnost materiálu biomasy během přepravy se může výrazně měnit (stlačování); při měření objemu je nutné brát v úvahu homoli materiálu.

Eventuální nesrovnalost objemové hmotnosti má přímý vliv na zobrazenou suchou hmotnost (atro)/m<sup>3</sup>.

### 6.6 Poznámky pro srovnávací měření metodou sušení v peci

Zařízení využívá mnohem většího množství vzorku než sušicí pec (12- až 20násobné množství než s metodou sušení v peci). Aby bylo dále možné přesněji určit průměrnou hodnotu vlhkosti v případě nehomogenního materiálu, může být v krátkém čase provedeno několik měření.

S ohledem na chybu při odběru vzorků způsobenou podstatně menším množstvím vzorku a také obsahem těkavých složek, pryskyřice atd. (které netvoří voda), dosahuje metoda se sušicí pecí v praxi přesnosti přibližně +/-3 %. Proto při porovnávání hodnot naměřených těmito dvěma velmi odlišnými metodami stanovení obsahu vody lze považovat za normální rozdíly +/-3 %.

V normě EN ISO 18134-2 se uvádí, že metoda se sušicí pecí neposkytuje absolutní, nýbrž pouze srovnávací hodnoty.

## <span id="page-33-0"></span>7. Použití programu LogMemorizer

Postupujte takto: Zařízení je vybaveno USB rozhraním, USB diskem se softwarem Log-Memorizer a USB kabelem (součásti balíčků vybavení: balíček USB, datový balíček nebo balíček ATRO).

#### 7.1 Instalace a spuštění programu

- 1. Vložte disk USB s programem LogMemorizer do USB portu vašeho počítače.
- 2. Spusťte **instalaci** aplikace.
- 3. Postupujte podle pokynů pro instalaci.
- 1. Spusťte LogMemorizer.
	- » Na obrazovce se nyní objeví rozhraní LogMemorizer (obrázek [50](#page-33-1)).
	- » Před použitím programu LogMemorizer se přečtěte samostatný návod k použití softwaru LogMemorizer, kde najdete správnou konfiguraci portu USB COM.

<span id="page-33-1"></span>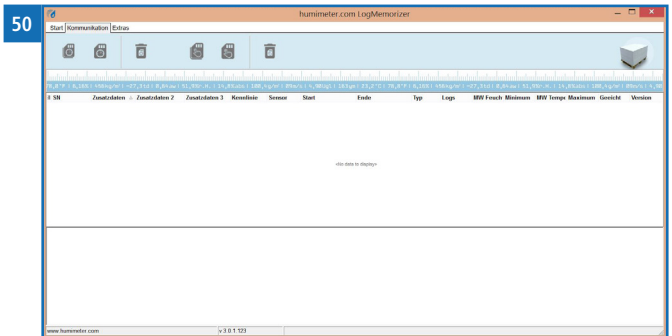

Více informací o programu LogMemorizer najdete v samostatném návodu k použití programu dodávaném s tímto zařízením.

### 7.2 Export naměřených hodnot do počítače

Postupujte takto: Musí být nainstalován program LogMemorizer. Dále musíte mít provedeno a uloženo jedno nebo několik měření vlhkosti.

Možnosti: Můžete exportovat naměřené hodnoty z vlhkoměru BMA-2 a spustit export na svém počítači.

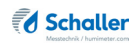

#### Export naměřených hodnot vlhkosti z vlhkoměru BMA-2

Připojte vlhkoměr BMA-2 ke svému počítači pomocí přiloženého USB kabelu.

- 1. Vložte konektor USB Mini B do vlhkoměru BMA-2 (obrázek [51](#page-34-0)).
- 2. Vložte USB konektor do počítače.
- 3. Spusťte LogMemorizer na svém počítači.
- 4. Zapněte vlhkoměr BMA-2.
- 5. Stiskněte
- 6. Zvolte **Odeslat záznamy** (obrázek [52\)](#page-34-1). Stiskněte přitom  $\blacksquare$  nebo  $\blacksquare$  a potvrďte stisknutím  $\blacksquare$ .
- 7. Zvolte **Manuální záznamy** (obrázek [53\)](#page-34-2). Stiskněte přitom  $\blacksquare$  nebo  $\blacksquare$  a potvrďte stisknutím  $\blacksquare$ .
	- » Na displeji se pak zobrazí hlášení **Odeslat** (obrázek [54\)](#page-34-3).
	- » Všechny naměřené hodnoty uložené ve vlhkoměru BMA-2 nyní budou odeslány do vašeho počítače.

#### Spuštění exportu dat na počítači

Připojte vlhkoměr BMA-2 ke svému počítači pomocí přiloženého USB kabelu:

- 1. Vložte konektor USB Mini B do vlhkoměru BMA-2 (obrázek [55\)](#page-34-4).
- 2. Vložte USB konektor do počítače.
- 3. Spusťte LogMemorizer na svém počítači.
- 4. Zapněte vlhkoměr BMA-2.
- 5. Otevřete záložku **Komunikace** programu LogMemorizer (obrázek [56](#page-34-5)).

<span id="page-34-5"></span>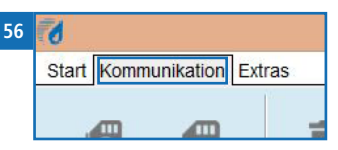

<span id="page-34-0"></span>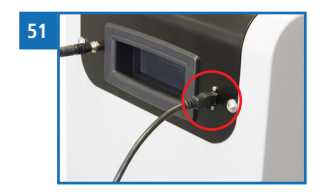

<span id="page-34-1"></span>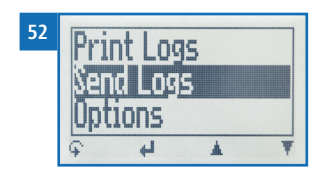

<span id="page-34-2"></span>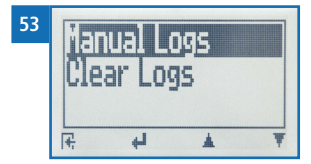

<span id="page-34-3"></span>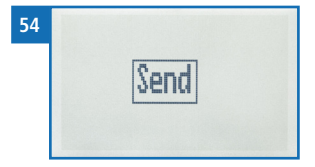

<span id="page-34-4"></span>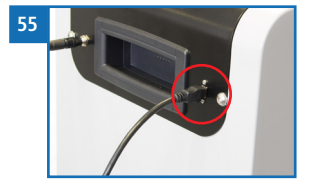

- 6. Vyberte a klikněte na jedno z tlačítek znázorněných na obrázku [57](#page-35-0):
	- » **Importujte všechny manuální záznamy** (pro import všech manuálně uložených naměřených hodnot) nebo
	- » **Importujte nejnovější manuální záznam** (pro import nejnovějších manuálně uložených záznamů).

<span id="page-35-0"></span>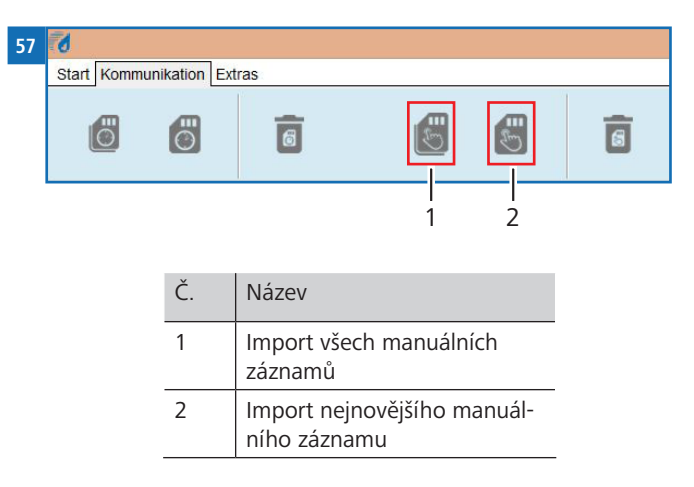

» Naměřené hodnoty uložené ve vlhkoměru BMA-2 budou nyní odeslány do vašeho počítače.

## <span id="page-36-0"></span>8. Kontrola stavu zařízení

- 1. Stiskněte
- 2. Vyberte **Stav**. Stiskněte přitom tlačítko **vez** nebo **a** a potvrďte stisknutím tlačítka  $\leftarrow$ 
	- » Na displeji se pak zobrazí ukazatel stavu **vlhkoměru**.
	- » Na displeji se zobrazí následující informace:

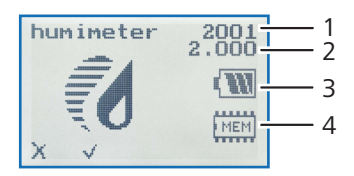

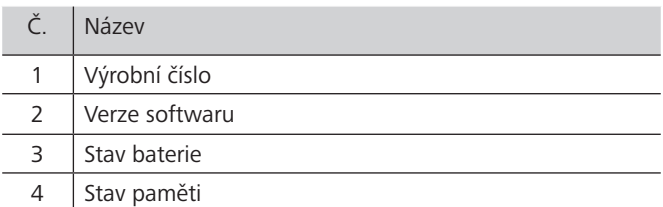

- 3. Potvrďte stisknutím tlačítka .......
- 4. Stisknutím tlačítka pusťte hlavní menu.

## <span id="page-37-0"></span>9. Konfigurace zařízení

#### 9.1 Zapnutí Bluetooth

Informace o Bluetooth jsou uvedeny v samostatném návodu k použití.

#### 9.2 Nastavení data a času

- 1. Stiskněte
- 2. Vyberte **Možnosti**. Stiskněte přitom tlačítko nebo **ale potvrdite stisknutím**  $t$ lačítka  $\leftarrow$
- 3. Vyberte **Datum/čas**. Stiskněte přitom tlačítko **i postobe a potta** a potvrďte stisknutím tlačítka **...** 
	- » Displej nyní bude vypadat jako na obrázku [58.](#page-37-1)
	- » Formát data je **DD-MM-RR** (den-měsíc-rok).
	- » Formát času je **hh:mm:ss** (hodiny:minuty:sekundy).

#### 4. Zadávání číslic:

Stiskněte a přidržte tlačítko  $\Box$ . 9, abyste se rychle dostali k požadovanému číslu, a buď ho stiskněte na 3 sekundy, nebo stiskněte **a pot**vrďte tak vybrané číslo (obrázek [59](#page-37-2)).

- 5. Posun vpřed: Pro posun vpřed mezi **DD-MM-RR** a **hh:mm:ss** stiskněte .
- 6. Posun vzad:

Stisknutím tlačítka můžete přepnout na jinou úroveň vstupu. Pro posun vzad mezi

**DD-MM-RR** a **hh:mm:ss** stiskněte .

- 7. Potvrďte datum/čas stisknutím tlačítka  $\prod K$ .
	- » Nastavení je uloženo.
- 8. Stisknutím + opusťte menu Možnosti.
- 9. Stisknutím tlačítka pusťte hlavní menu.

<span id="page-37-1"></span>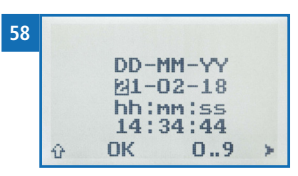

<span id="page-37-2"></span>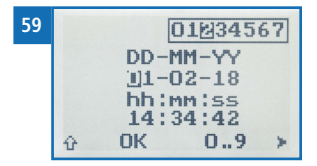

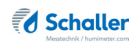

#### <span id="page-38-0"></span>9.3 Výběr jazyka

- 1. Stiskněte  $\widehat{\mathbb{F}}$
- 2. Vyberte **Možnosti**. Stiskněte přitom tlačítko **projektyla potvrd**ie stisknutím tlačítka **...**
- 3. Vyberte Jazyk. Stiskněte přitom tlačítko **nebo a potvrd**te stisknutím tlačítka **...**
- 4. Přejděte na požadovaný jazyk. Stiskněte přitom tlačítko nebo a potvrďte stisknutím tlačítka **...**
- » Nastavení je uloženo.
- 5. Stisknutím + opusťte menu Možnosti.
- 6. Stisknutím  $\overline{\mathbb{G}}$  opusťte hlavní menu.

#### <span id="page-38-3"></span>9.4 Aktivace možností

Postupujte takto: Některé možnosti jsou deaktivované.

- 1. Stiskněte  $\mathbb{C}$ .
- 2. Vyberte Možnosti. Stiskněte přitom tlačítko **protokovála a potvrdite stisknutím** tlačítka **...**
- 3. Vyberte **Odemknout**. Stiskněte přitom tlačítko **nebo a potvrdite stisknutím** tlačítka **...** 
	- » Displej nyní bude vypadat jako na obrázku [60.](#page-38-1)
	- » Při dodání je čtyřmístným heslem výrobní číslo zařízení.
- 4. Zadávání číslic:

Stiskněte a přidržte tlačítko  $\prod_{n=1}^{\infty}$ , abyste se rychle dostali k požadovanému číslu, a buď ho stiskněte na 3 sekundy, nebo stiskněte **4 c** a potvrďte tak vybrané číslo (obrázek [61\)](#page-38-2).

<span id="page-38-2"></span><span id="page-38-1"></span>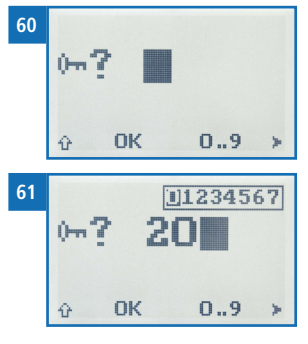

- <span id="page-39-0"></span>5. Posun vzad: Stisknutím tlačítka  $\mathbf{u}^{\text{th}}$  můžete přepnout na jinou úroveň vstupu. Pro posun vzad stiskněte
- 6. Potvrďte heslo ze čtyř číslic stisknutím  $\prod$ 
	- » Nastavení je uloženo.
	- » Nyní jsou aktivovány možnosti **°C/°F**, **BL podle času**, **Čas automatického vypnutí**, **Kalibrace materiálu**, **Heslo** a **Reset**.
- 7. Stisknutím + opusťte menu Možnosti.
- 8. Stisknutím  $\widehat{\mathbb{C}}$  opusťte hlavní menu.

#### 9.5 Deaktivace možností

Jakmile je zařízení restartováno, jsou možnosti **°C/°F**, **BL podle času**, **Čas automatického vypnutí**, **Kalibrace materiálu**, **Heslo** a **Reset** opět deaktivované.

#### 9.6 Výběr °C/°F

Postupujte takto: Musí být aktivovány všechny možnosti (viz ["9.4 Aktivace možností"](#page-38-3)).

- 1. Stiskněte  $\mathbb{C}$ .
- 2. Vyberte **Možnosti**. Stiskněte přitom tlačítko **projektyla potvrd**ie stisknutím tlačítka **...**
- 3. Vyberte °C/°F. Stiskněte přitom tlačítko **iné protokovála na potvrďte stisknutím** tlačítka  $\blacksquare$ .
- 4. Přejděte na požadovanou stupnici teploty, tj. Celsius (**°C**) nebo Fahrenheit (**°F**). Stiskněte přitom tlačítko nebo a potvrďte stisknutím tlačítka ...
	- » Nastavení je uloženo.
- 5. Stisknutím + opusťte menu Možnosti.
- 6. Stisknutím  $\mathbb{Q}^*$  opusťte hlavní menu.

#### <span id="page-40-0"></span>9.7 Snížení spotřeby energie v zařízení

#### 9.7.1 Nastavení času podsvícení displeje

Postupujte takto: Musí být aktivovány všechny možnosti (viz ["9.4 Aktivace možností"](#page-38-3)).

- 1. Stiskněte
- 2. Vyberte **Možnosti**. Stiskněte přitom **nebo a potvrdite stisknutím .**
- 3. Vyberte **BL podle času**. Stiskněte přitom **produk blanka** a potvrďte stisknutím tlačítka **...**
- 4. Vyberte požadovaný čas podsvícení displeje (30 sekund / 2 minuty / 5 minut / 10 minut). Stiskněte přitom tlačítko nebo a potvrďte stisknutím .
- » Nastavení je uloženo.
- 5. Stisknutím + opusťte menu Možnosti.
- 6. Stisknutím  $\mathbb{Q}^*$  opusťte hlavní menu.

#### 9.7.2 Nastavení automatického vypnutí

Postupujte takto: Musí být aktivovány všechny možnosti (viz ["9.4 Aktivace možností"](#page-38-3)).

- 1. Stiskněte  $\mathbb{C}$ .
- 2. Vyberte **Možnosti**. Stiskněte přitom tlačítko **nebo ale potvrdite stisknutím** tlačítka  $\blacksquare$
- 3. Vyberte Čas automatického vypnutí. Stiskněte přitom tlačítko **přespětává a** a potvrďte stisknutím tlačítka ...
- 4. Vyberte dobu, po kterou má zařízení zůstat zapnuté (4 minuty, 6 minut, 10 minut, 30 minut). Stiskněte přitom nebo **a** a potvrďte stisknutím tlačítka ...
- » Nastavení je uloženo.
- 5. Stisknutím + opusťte menu Možnosti.
- 6. Stisknutím  $\overline{\mathbb{G}}$  opusťte hlavní menu.

#### <span id="page-41-0"></span>9.8 Nastavení funkce kalibrace materiálu

Funkce kalibrace typu je popsána v samostatném návodu k použití.

#### 9.9 Změna hesla

Postupujte takto: Musí být aktivovány všechny možnosti (viz ["9.4 Aktivace možností"](#page-38-3)).

- 1. Stiskněte  $\mathbb{Q}$ .
- 2. Vyberte Možnosti. Stiskněte přitom tlačítko **nebo a potvrdice stisknutím** tlačítka **...**
- 3. Vyberte **Heslo**. Stiskněte přitom tlačítko **nebo alec**a potvrďte stisknutím tlačítka **...**
- » Na displeji se zobrazí současné heslo.
- 4. Přepište současné heslo. Stiskněte přitom a podržte tlačítko  $\prod_{n=1}^{\infty}$ , abyste se rychle dostali k požadovanému číslu, a buď je stiskněte na 3 sekundy, nebo stiskněte **a vybrané číslo tak potvrďte**.

#### Posun vzad:

Stisknutím tlačítka <sup>+</sup>i<sup>+</sup> přepněte na jinou úroveň vstupu.

Pro posun vzad stiskněte ...

- 5. Potvrďte nové heslo ze čtyř číslic stisknutím  $\Box K$ .
- » Nastavení je uloženo.
- 6. Stisknutím + opusťte menu Možnosti.
- 7. Stisknutím popusťte hlavní menu.

#### <span id="page-42-0"></span>9.10 Resetování zařízení na tovární nastavení

Postupujte takto: Musí být aktivovány všechny možnosti (viz ["9.4 Aktivace možností"](#page-38-3)).

- 1. Stiskněte  $\widehat{\mathbb{F}}$ .
- 2. Vyberte **Možnosti**. Stiskněte přitom tlačítko nebo **a potvrdite stisknutím** tlačítka **...**
- 3. Vyberte **Reset**. Stiskněte přitom tlačítko nebo **a** a potvrďte stisknutím tlačítka **...** 
	- » Na displeji se pak zobrazí hlášení **Reset?** (obrázek [62\)](#page-42-1).
- 4. Potvrďte stisknutím \*
	- » Zařízení se resetuje na tovární nastavení. Všechna vaše osobní nastavení budou ztracena.
	- » Na displeji se pak zobrazí ukazatel stavu **vlhkoměru** (obrázek [63](#page-42-2)).
	- » Resetování zařízení nemá vliv na uložené naměřené hodnoty.

## 10. Čištění a údržba

Pravidelné čištění a údržba zařízení zajišťují jeho dlouhou provozní životnost a zachování jeho dobrého stavu.

#### 10.1 Pokyny pro péči

- Nevystavujte zařízení dešti. Zařízení a měřicí komora nejsou vodotěsné.
- Neumísťujte zařízení do vlhkých místností.
- Zařízení umístěte na stabilní, rovný a suchý povrch.
- Nevystavujte zařízení velkému množství prachu.
- Nevystavujte zařízení extrémním teplotám.
- Chraňte zařízení před silnými mechanickými otřesy a zatížením.
- Udržujte dostatečnou vzdálenost asi 10 cm od zdí a jiných objektů.
- Napájecí kabel veďte tak, aby se nemohl poškodit o okraje nebo horké povrchy.

<span id="page-42-2"></span><span id="page-42-1"></span>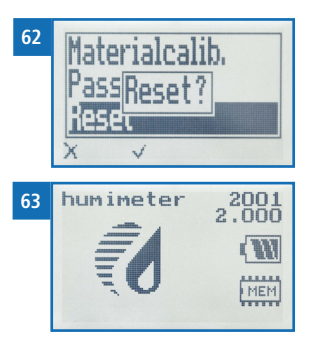

## <span id="page-43-0"></span>10.2 Čištění zařízení

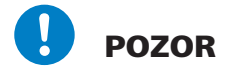

#### Nečistěte kapalinami.

Voda nebo čisticí kapalina, která se dostane dovnitř, může zničit zařízení.

► Čistěte pouze suchými materiály.

POZOR

#### Poškození v důsledku nesprávného čištění

Poškození zlatých kontaktů na desce váhy (obrázek [64](#page-43-1)) může zničit zařízení. ► Během čištění se nedotýkejte zlatých kontaktů.

#### Měřicí komora

• Měřicí komoru čistěte hadrem nebo měkkým kartáčem.

#### Vnitřek

- » Deska váhy (obrázek [64\)](#page-43-1) musí být vždy zbavená dřevěné štěpky a nečistot.
- Odstraňte dřevěnou štěpku a nečistoty vysavačem.

#### Článek váhy

- » Na spodní straně zařízení je kryt (obrázek [65\)](#page-43-2).
- Po zhruba 200 měřeních kryt odšroubujte.
- Odstraňte dřevěnou štěpku a nečistoty vysavačem.

<span id="page-43-1"></span>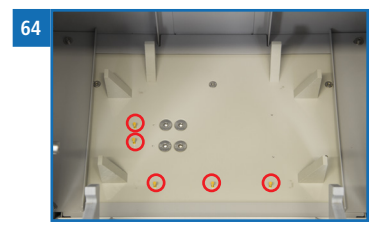

<span id="page-43-2"></span>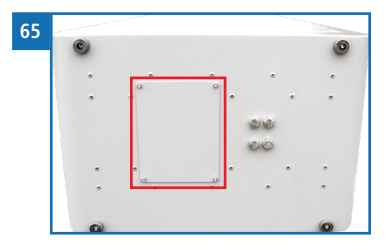

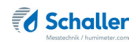

#### <span id="page-44-0"></span>10.3 Výměna role papíru do tiskárny

Postupujte takto: Je zapotřebí integrovaná tiskárna a role papíru. Oboje je součástí balíčků vybavení: datový balíček nebo balíček ATRO.

- 1. Zvedněte na doraz jazýček tiskárny (obrázek [66](#page-44-1)).
- » Kryt tiskárny vyskočí a otevře se.
- 2. Vyjměte prázdnou roli papíru.
- 3. Vložte do tiskárny novou, načatou roli papíru (obrázek [67](#page-44-2)).
- 4. Přidržte začátek role papíru a zavřete kryt tiskárny.
	- » Tiskárna je nyní opět připravená k použití (obrázek [68](#page-44-3)).

<span id="page-44-1"></span>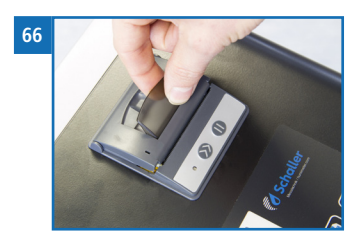

<span id="page-44-2"></span>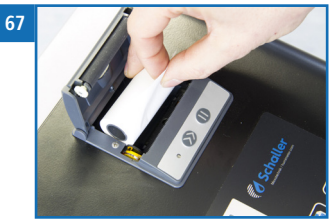

<span id="page-44-3"></span>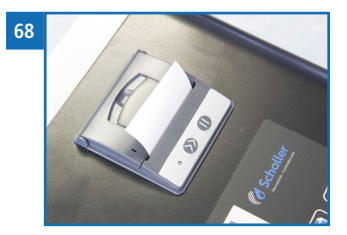

#### 10.4 Kontrola kalibrace

Kalibraci zařízení je třeba pravidelně kontrolovat.

Postupujte takto: Je zapotřebí zkušební médium (obrázek [69](#page-44-4)) pro kontrolu měřicího zařízení. Kontrola kalibrace zařízení je popsána v samostatném návodu k použití.

<span id="page-44-4"></span>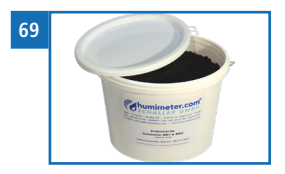

## <span id="page-45-1"></span><span id="page-45-0"></span>11. Závady

Pokud níže uvedená opatření nedokážou napravit jakoukoli závadu nebo bude mít zařízení zde neuvedenou závadu, kontaktujte Schaller GmbH.

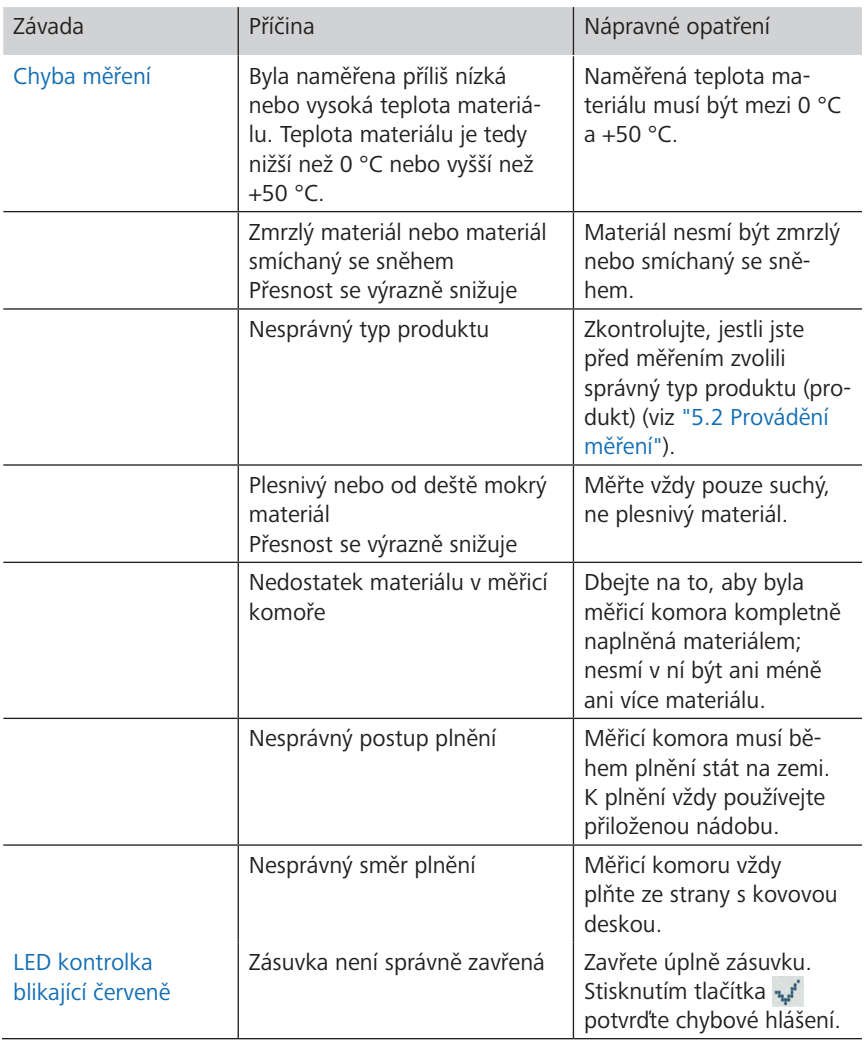

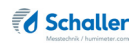

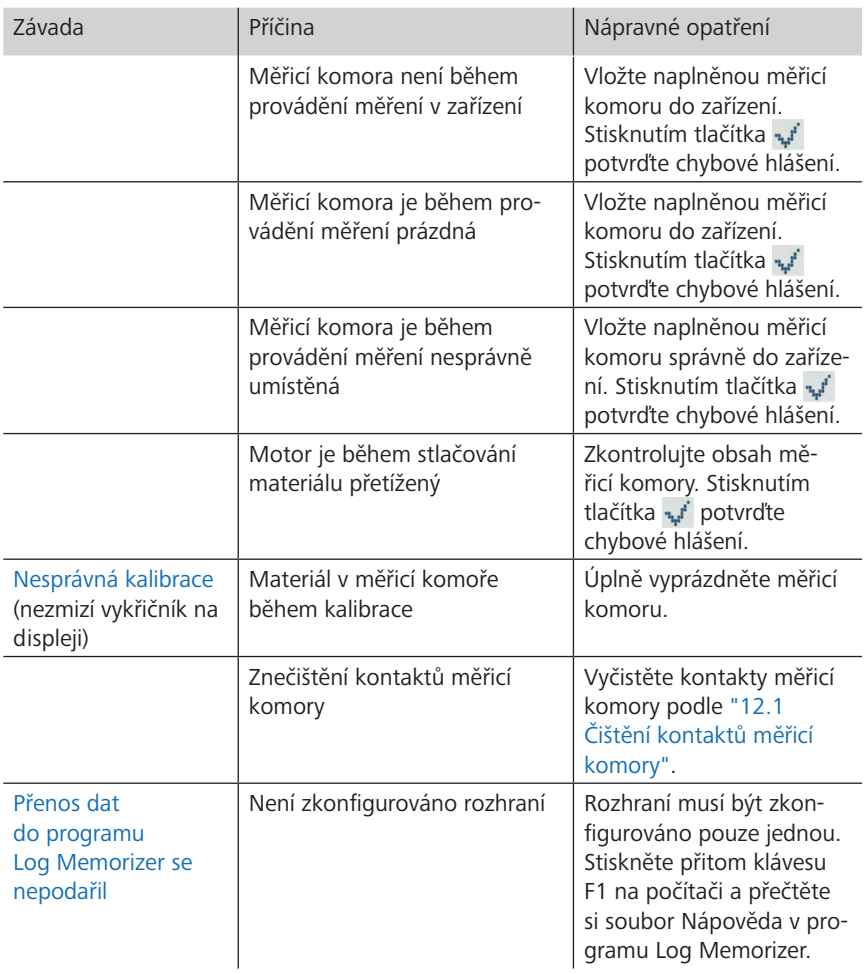

## <span id="page-47-0"></span>12. Odstraňování závad

## <span id="page-47-1"></span>12.1 Čištění kontaktů měřicí komory

Postupujte takto: Automatická kalibrace není úspěšná a nezmizí vykřičník na displeji. Kontakty měřicí komory jsou znečištěné.

- 1. Lehce zbruste kontakty (obrázek [70](#page-47-2)) jemným smirkovým papírem (K400). Kontakty jsou vyrobené z nerezové oceli.
- 2. Vyčistěte kontakty hadříkem a čisticím lihem.

Pokud toto opatření závadu neodstraní, kontaktujte společnost Schaller GmbH.

<span id="page-47-2"></span>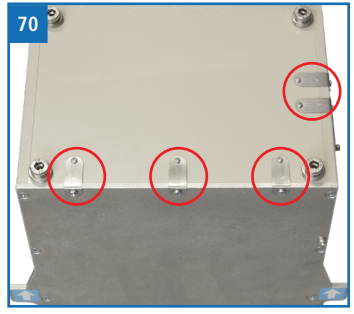

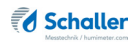

## <span id="page-48-0"></span>13. Přeprava, skladování a likvidace

#### 13.1 Přeprava zařízení

## POZOR

#### Poškození v důsledku nesprávné přepravy

Zařízení se může při zaslání různými kurýrními službami nebo poštou poškodit nebo zničit.

- Zařízení posílejte pouze v jeho originálním obalu.
- Zařízení posílejte pouze prostřednictvím speditéra.

Před zahájením přepravy zařízení proveďte následující činnosti:

- 1. Vyjměte měřicí komoru. Ta nesmí být během přepravy uvnitř zařízení.
- 2. Odpojte napájecí kabel ze zařízení a napájecí zásuvky.
- 3. Zařízení balte pouze do jeho originálního obalu.

#### 13.2 Skladování zařízení

Zařízení musí skladováno takto:

- Neskladujte venku.
- Skladujte na suchém a bezprašném místě.
- Chraňte zařízení před slunečním světlem.
- Zabraňte mechanickým otřesům a zatížení.
- Teplota skladování: -20 °C až +60 °C

#### 13.3 Likvidace zařízení

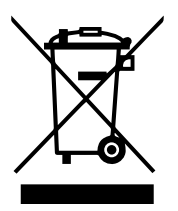

Zařízení označená tímto symbolem podléhají směrnici 2012/19/EU Evropského parlamentu a Rady ze dne 4. července 2012 o odpadních elektrických a elektronických zařízeních (OEEZ). Bude-li zařízení používáno mimo Evropskou unii, je nutné dodržovat platné vnitrostátní předpisy příslušné země týkající se likvidace takových zařízení.

Elektronická zařízení nesmí být likvidována jako domácí odpad.

Zařízení musí být správně zlikvidováno v příslušném sběrném systému.

## <span id="page-49-0"></span>14. Informace o zařízení

#### 14.1 Prohlášení o shodě ES

# CE DECLARATION OF CONFORMITY

in accordance with the following Directives: Low Voltage Directive 2014/35/EU, EC Machinery Directive 2006/42/EC, Electromagnetic Compatibility (EMC) Directive 2014/30/EC,

We **Schaller GmbH Max-Schaller-Straße 99 A – 8181 St. Ruprecht** 

hereby declare that the following product type:

Product: **humimeter BMA ; BMA-2** 

is in conformity with the applicable essential requirements of the above mentioned directives.

Among others, the following harmonised standards were correspondingly applied:

- EN ISO 12100-2010 Safety of machinery -- General principles for design -- Risk assessment and risk reduction
- EN ISO 13857 Safety of machinery safety distances to prevent hazard zones being reached by upper limbs
- EN 349 Safety of machinery minimum gaps to avoid crushing of parts of the human body
- EN ISO 13849-1 Safety of machinery Safety-related parts of control system Part 1: General principles for design

For the above mentioned product a complete documentation with manual of instruction in original version is available.

In case of any changes not agreed upon with the manufacturer, this declaration of conformity loses its validity.

This declaration is subject to the responsibility of:

St. Ruprecht, 06.08.2018 ....................................................... Schaller GmbH

 Maximilian Schaller General Manager

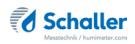

#### <span id="page-50-0"></span>14.2 Balíčky vybavení

Kromě standardní verze bez jakéhokoli příslušenství se zařízení dodává ve třech dalších variantách s různým vybavením:

#### Balíček USB

• USB flash disk se zaznamenáváním naměřených dat LogMemorizer, analytickým softwarem a USB kabelem

#### Datový balíček

- USB flash disk se zaznamenáváním naměřených dat LogMemorizer, analytickým softwarem a USB kabelem
- Integrovaná tiskárna

#### Balíček ATRO

- USB flash disk se zaznamenáváním naměřených dat LogMemorizer, analytickým softwarem a USB kabelem
- Integrovaná tiskárna
- Určení objemové hmotnosti a suché hmotnosti (atro) v tunách/m<sup>3</sup> (pouze pro dřevěné štěpky)

#### 14.3 Technické údaje

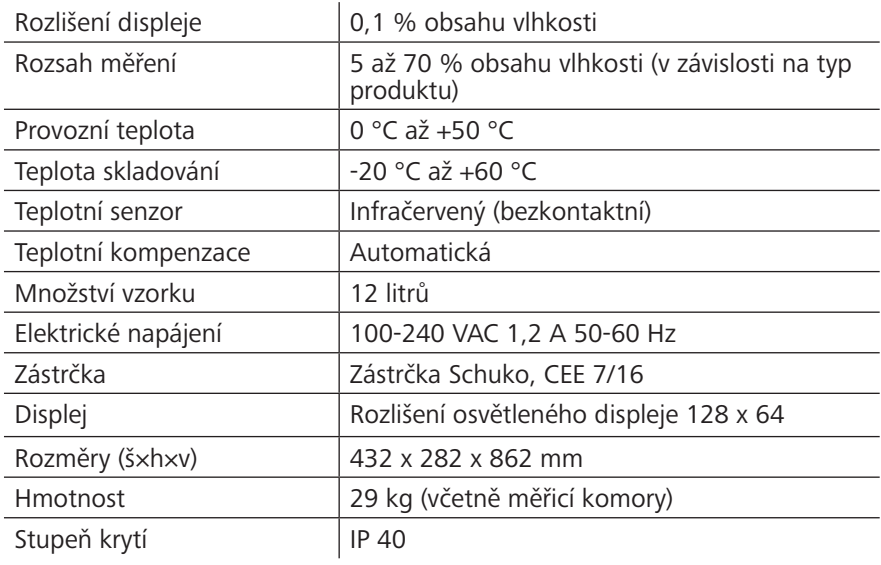

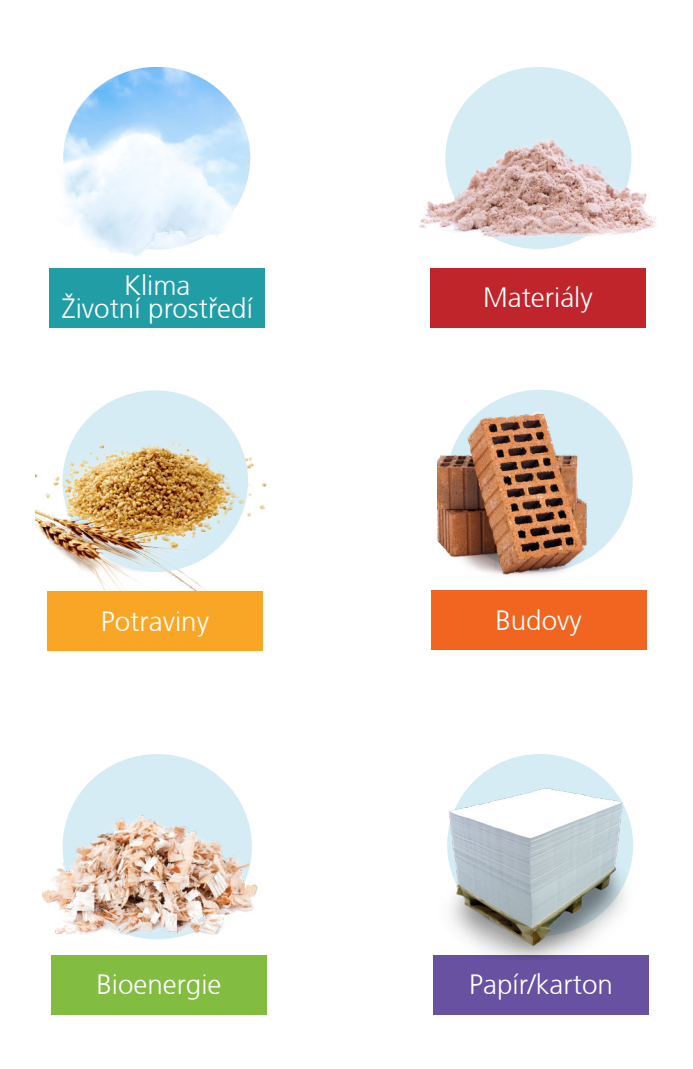

## Schaller Messtechnik vyvíjí, vyrábí a prodává profesionální měřiče vlhkosti a řešení na klíč.

#### **Schaller GmbH**

Max-Schaller-Straße 99, A - 8181 St. Ruprecht an der Raab Tel. +43 (0)3178 - 28899, fax +43 (0)3178 - 28899 - 901 info@humimeter.com, www.humimeter.com